# ECM-XF/ECM-XFU範例程式使用導引

訊成科技股份有限公司

V.06 2022.12.25

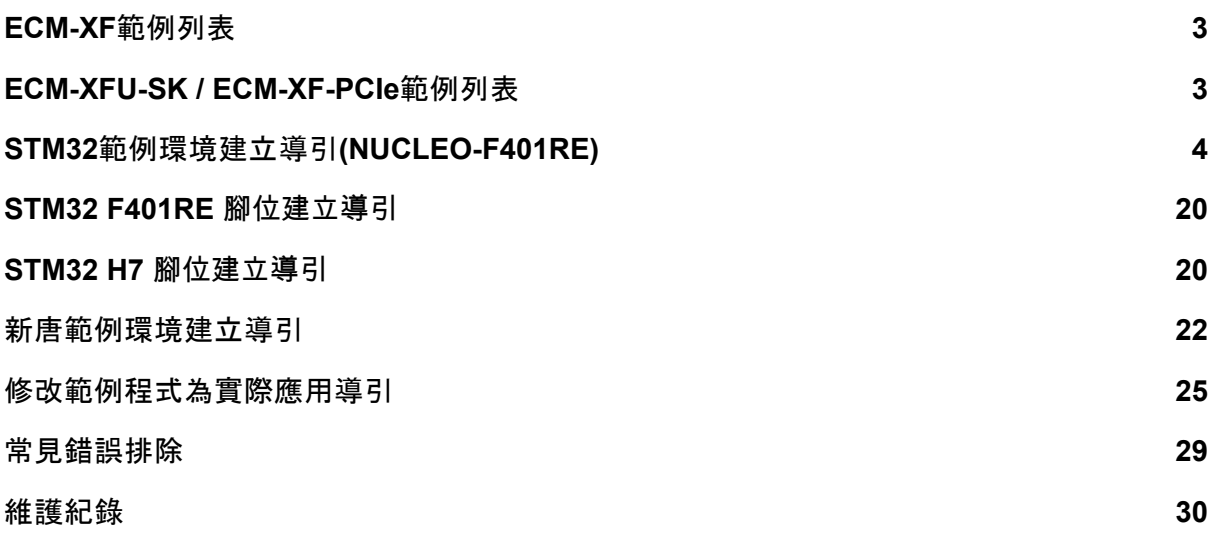

## 範例程式說明

ECM-XF提供針對不同應用的多種範例,使用者可依實際需要選擇一個類似的範例參考 ,並修改成適合的應用程式。

若不是使用STM32或是新唐的控制晶片,則僅需替換SPI控制層韌體(與實際硬體相關) ,及控制晶片實際SPI連接腳位之設定,其餘部分仍可參考範例程式。XF與XFU除了介 面不同,預設的SPI Data Size 不同外,其餘控制流程皆相同,因此各平台間的範例可相 互參考使用。

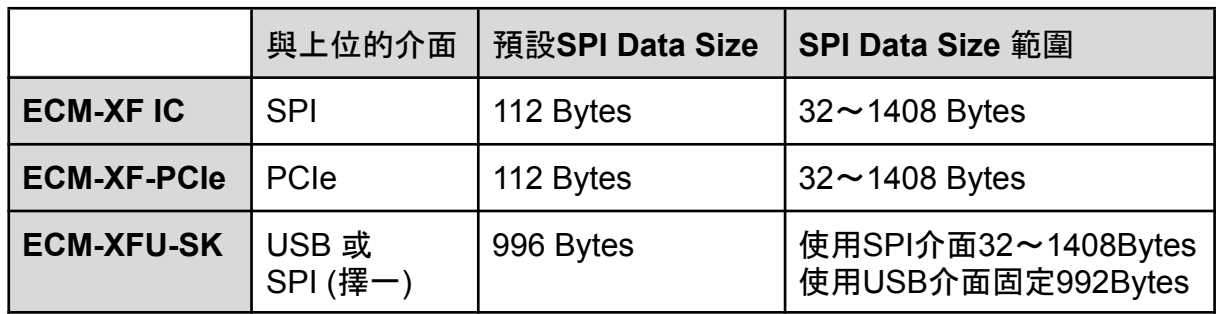

### <span id="page-2-0"></span>**ECM-XF**範例列表

提供STM32 F401與新唐M487的範例, STM32或新唐透過SPI介面與EXM-XF溝通, STM32的範例路徑為Core\ECM\example,新唐範例路徑為User\example

- ex CSP 驅動器馬達配置及CSP (Cyclic Sync Position mode)模式範例
- ex\_PP 驅動器馬達配置及PP (Profile Position mode)模式範例
- ex\_PV 驅動器馬達配置及PV (Profile Velocity mode)模式範例
- ex\_PT 驅動器馬達配置及PT (Profile Torque mode)模式範例
- ex\_home 驅動器馬達配置及Homing (Homing mode)模式範例
- ex\_rta 驅動器馬達Real Time Application範例

## <span id="page-3-0"></span>**ECM-XFU-SK / ECM-XF-PCIe**範例列表

提供Windows電腦透過USB介面與ECM-XFU-SK溝通的範例,並有C語言與C#與語言 兩種,可透過微軟Visual Stdio邊程軟體進行編譯。

- DA\_AD\_QEI\_LIO 晶片上DAC、ADC、QEI及GPIO的功能範例
- Drive CSP 驅動器馬達配置及CSP (Cyclic Sync Position mode)模式範例
- Drive CSP 500us 驅動器馬達配置及CSP (Cyclic Sync Position mode)模式,週期時間500us範例 此範例當中每次傳送2筆(TEST\_PDO\_TO\_FIFO\_ONCE = 2)週期命令資料
- Drive CSV 驅動器馬達配置及CSP (Cyclic Sync Velocity mode)模式範例
- Drive Homing PP 驅動器馬達配置及Homing (Homing mode)模式、PP (Profile Position mode)模 式範例
- Drive IO 驅動器馬達配置及IO類型從站混合範例
- EEPROM 主站透過SII(Slave Information Interface)讀取從站EEPROM資料範例
- IO IO類型從站操作範例
- SimpleTest / Sample 不配置從站(使用預設PDO)進入OP後直接交換資料,若FIFO有累積將顯示狀態

請注意,**XF\_SetDevType**的參數將決定**USB**介面或是**PCIe**介面,請務必確認此參數正 確。

## <span id="page-4-0"></span>**STM32**範例環境建立導引**(NUCLEO-F401RE)**

- 1. 開啟STM32Cube IDE.
- 2. 在左側視窗點擊滑鼠右鍵並選擇"STM32 Project" 或選擇 "Create a New STM32 project"

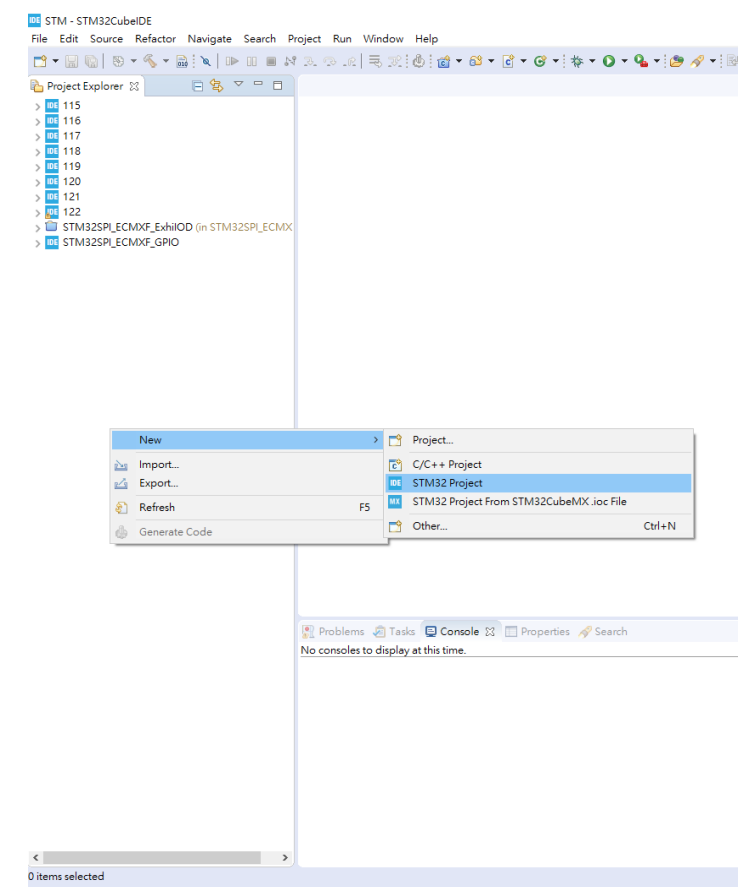

3. 選擇所使用的板子。這邊例子以STM32 NUCLEO-F401RE為例

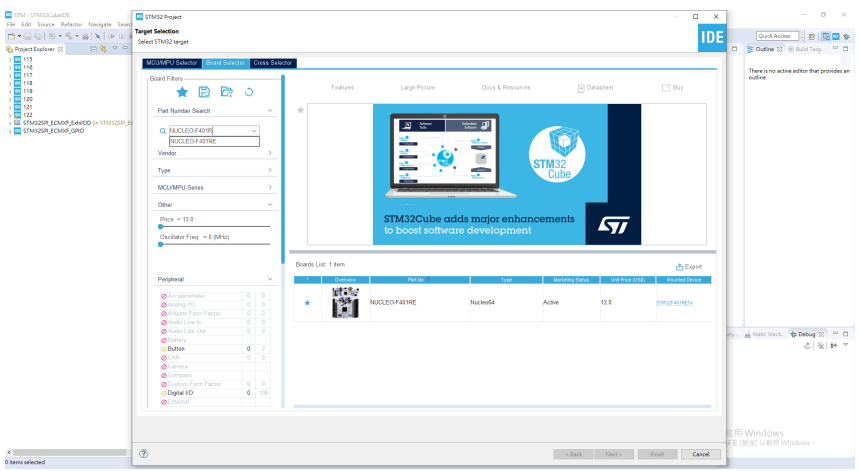

4. 選擇完成後點選下一步

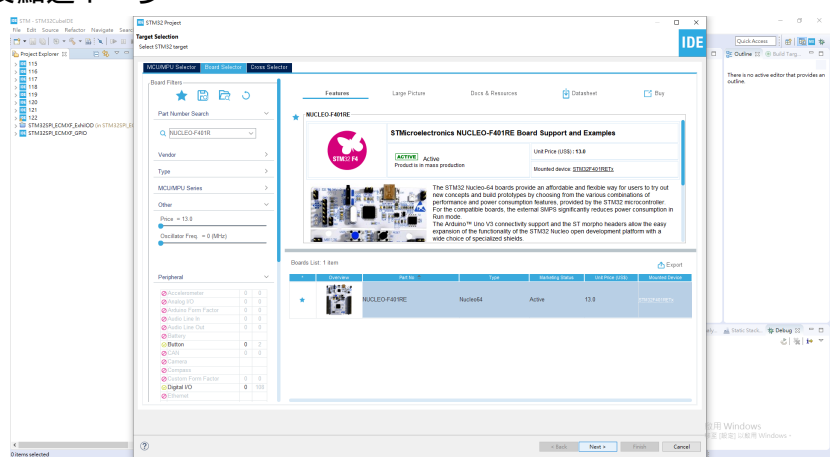

5. 輸入專案名稱與專案位置

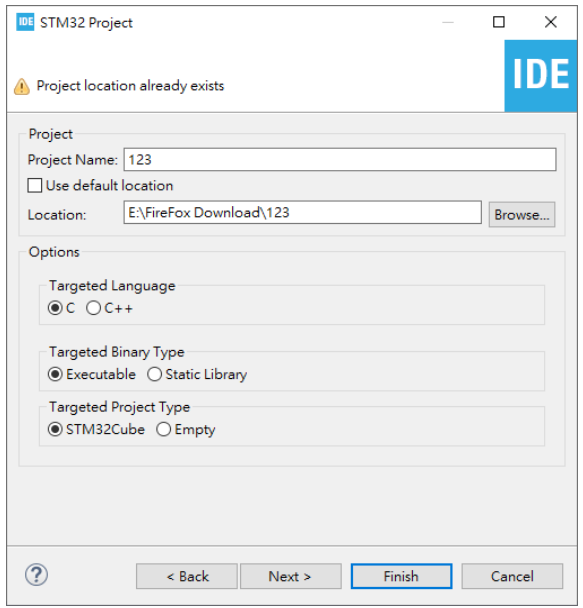

#### 6. 選擇韌體並點選完成。如果沒有目前所選擇的版本,系統會自動下載所選擇的版本

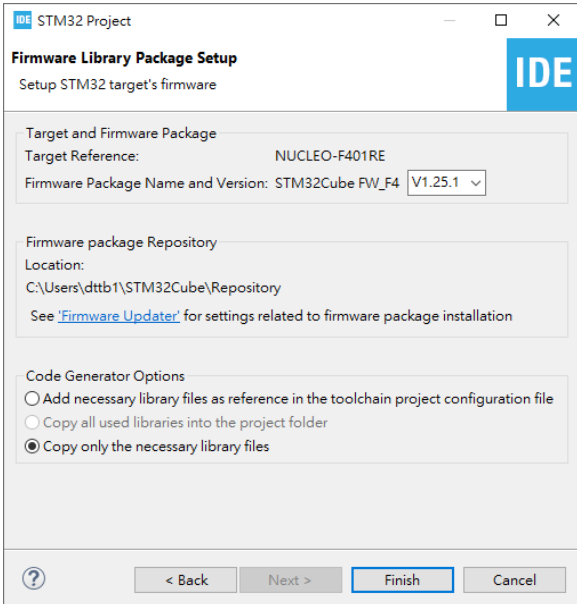

7. 視窗詢問初始化所有外部裝置至預設模式時選擇"是"

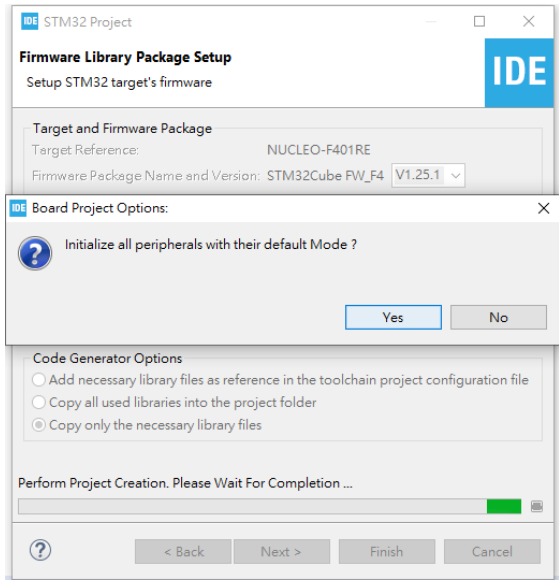

### 8. 詢問開啟STM32CubeMx時選擇"是"並開始定義腳位

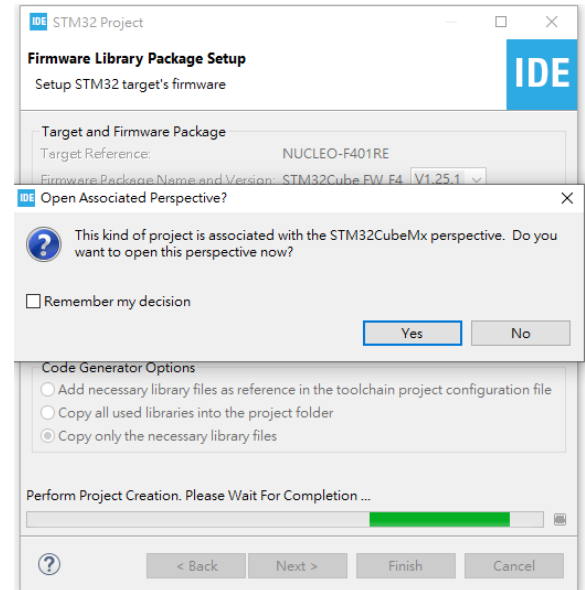

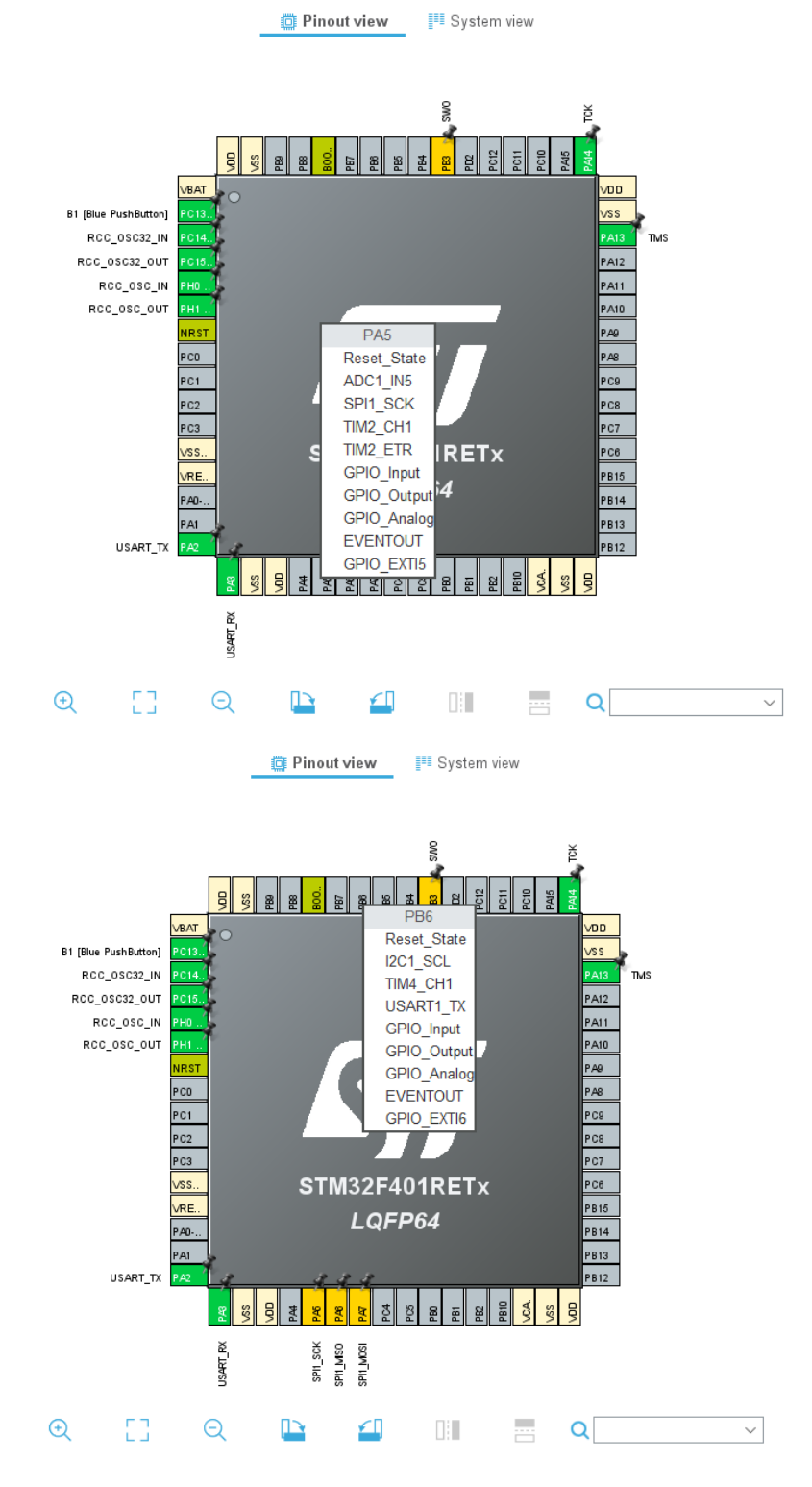

9. 在腳位定義圖中,選擇PA5為SPI1 SCK、PA6為SPI1 MISO、PA7為SPI1 MOSI與 PB6為GPIO\_Output

## 10. 點選左側"System Core"對GPIO進行進階設定,將"GPIO output level"調整至"High"

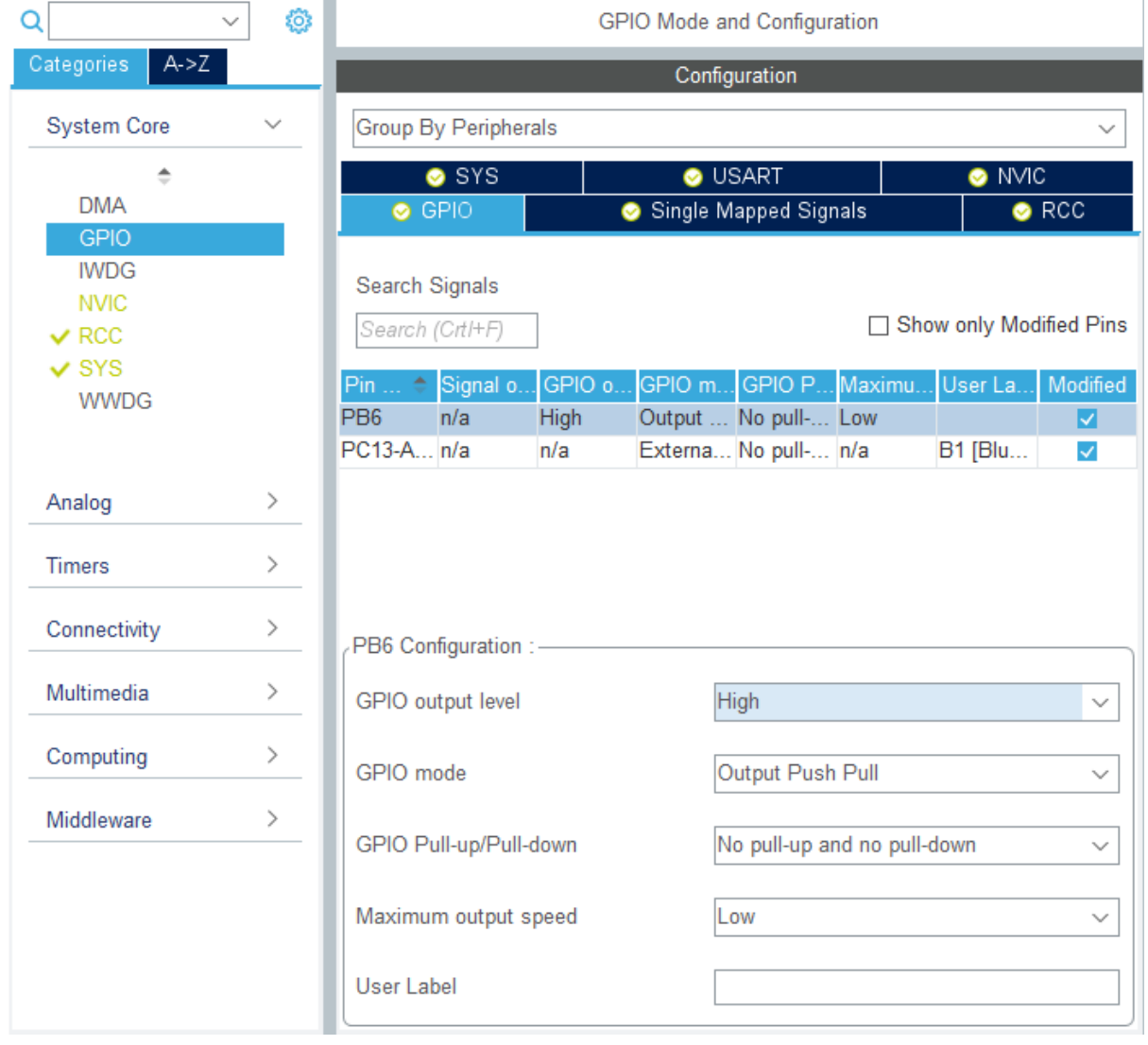

### 11. 點選"Timers"中的TIM2並將"Clock Source"改為"Internal Clock"後,將下方"Counter Period"數值改為"0xFFFFFFFF"

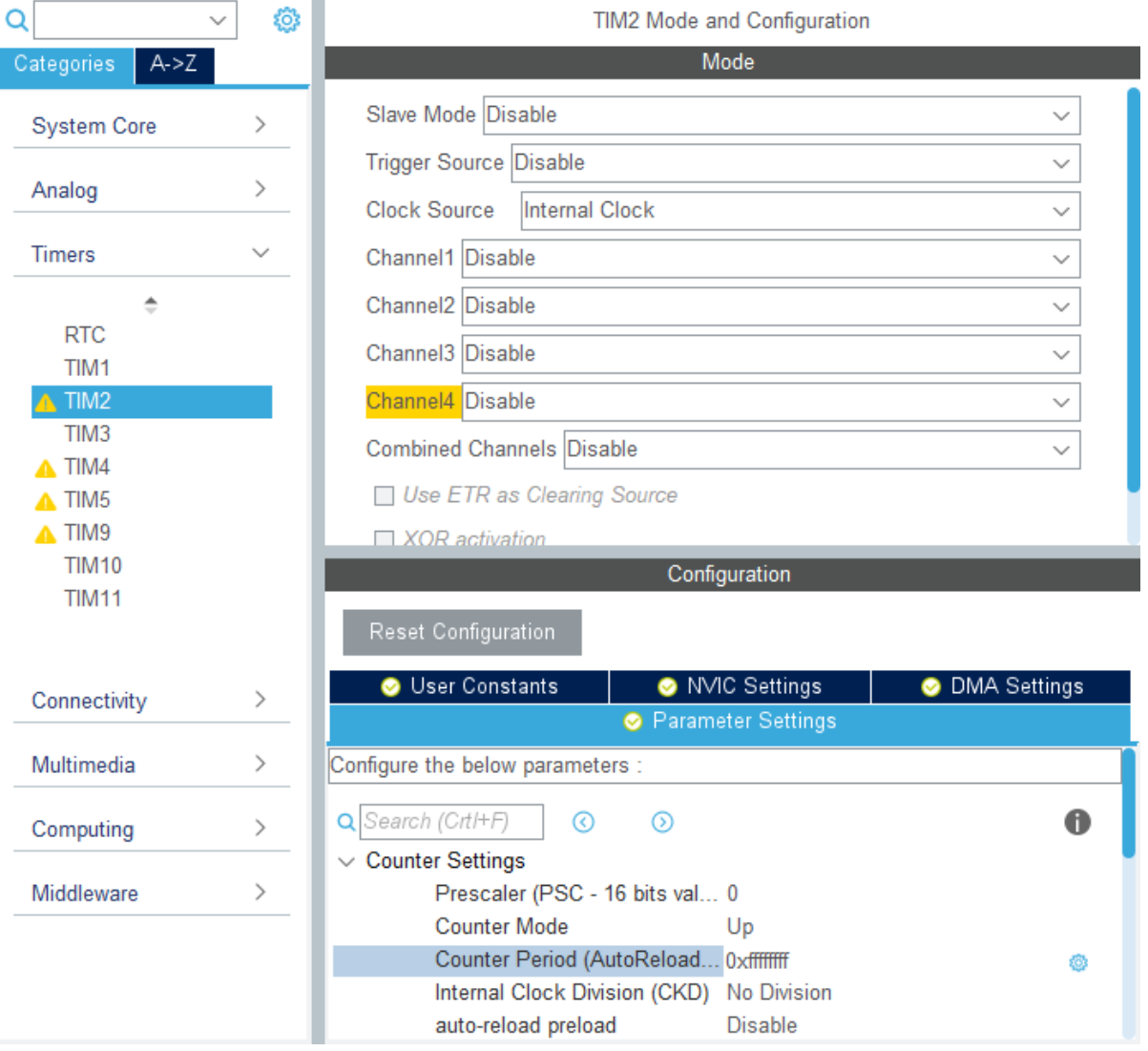

### 12. 接下來跳至"Connectivity"設定"SPI1",模式設定"Full-Duplex Master"並將鮑率設置在 2~8之間

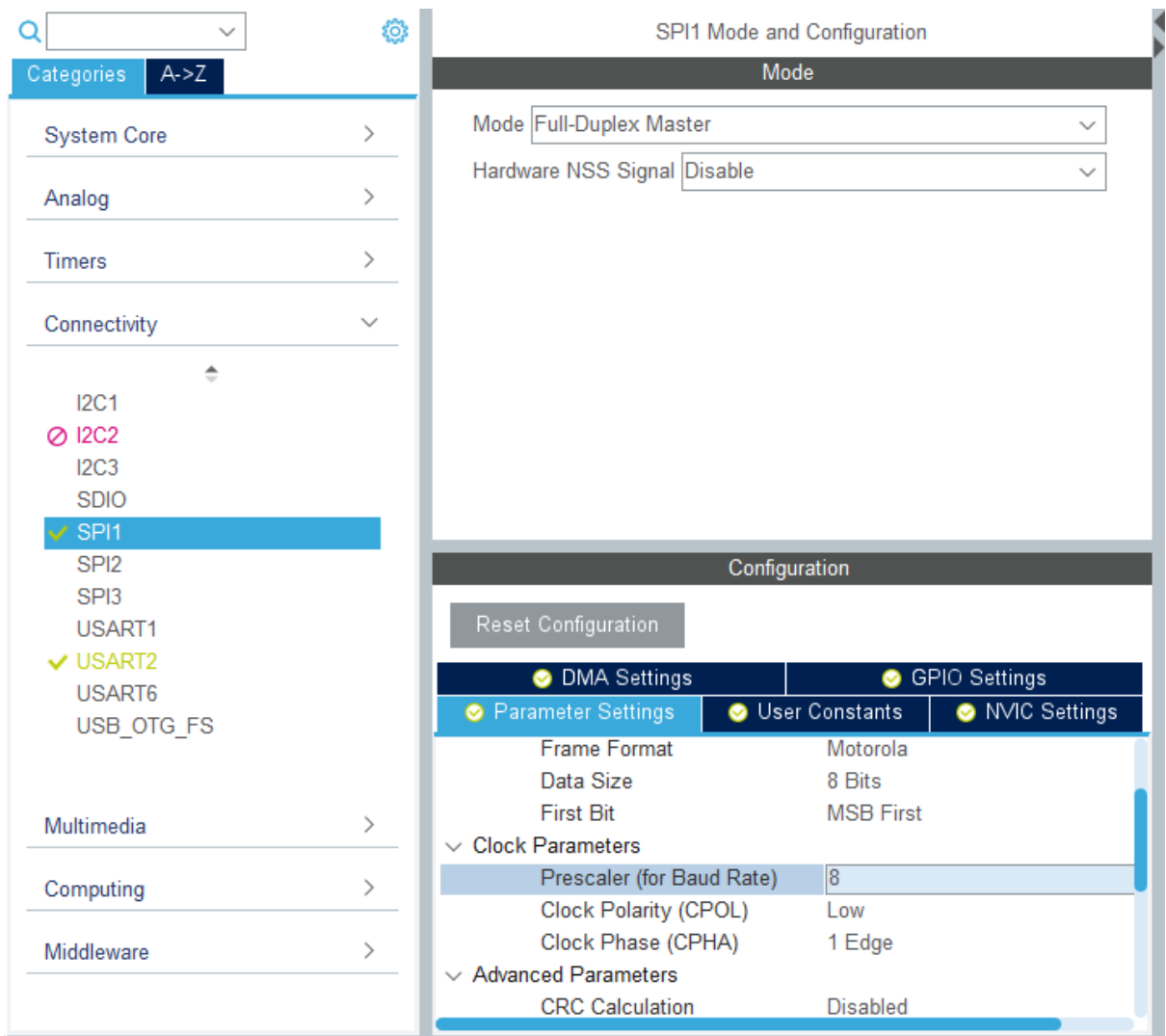

### 13. 接下來跳到USART2設定

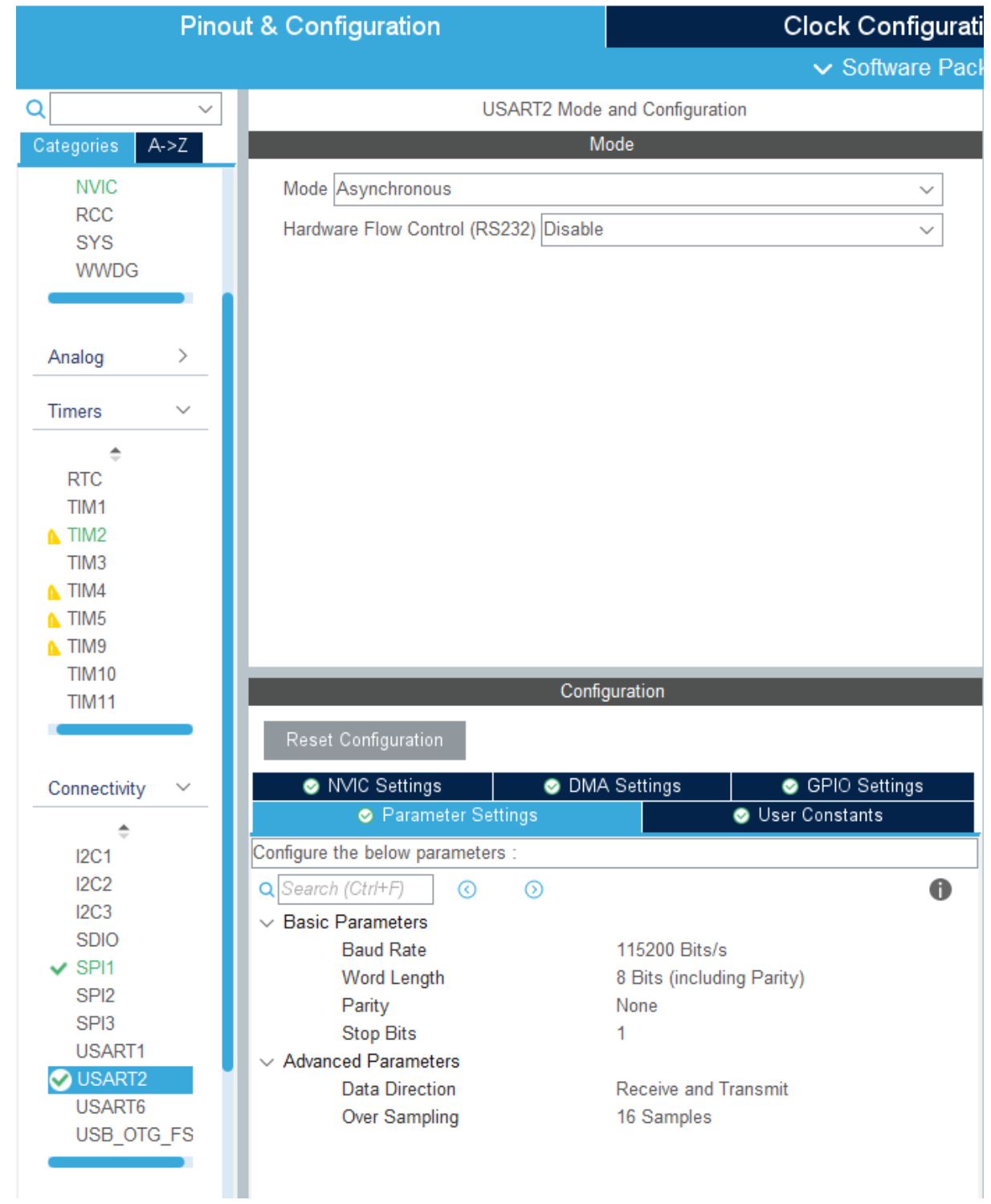

14. 完成上面步驟後,點擊儲存標示儲存並自動產生程式

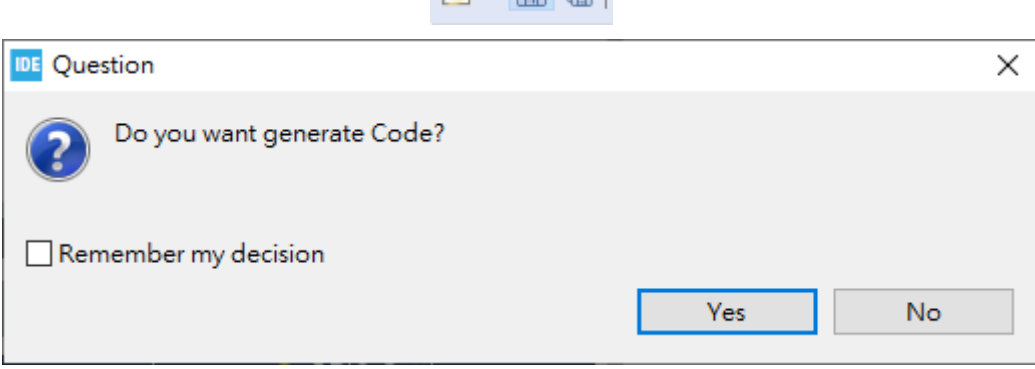

 $R - E$ 

15. 如果在生成的main.c "Private variables"中看到剛設定的SPI、TIM2表示有之前的設定 有完成,若未看到相關資訊,可先返回

SPI HandleTypeDef hspi1;

TIM HandleTypeDef htim2;

UART HandleTypeDef huart2;

16. 點開"main.h"並依下圖加入下方程式碼

```
/* USER CODE BEGIN Includes */
#include "platform.h"
#include "EcmUsrDriver.h"
/* USER CODE END Includes */
/* USER CODE BEGIN EM */#ifndef PRINTF
#define PRINTF( str, ...) \
   \text{do}{ \
       int n; \lambdan = sprintf( printbuf, (str), ## __ VA_ARGS __ ); \
       HAL_UART_Transmit( &huart2, (uint8_t *)printbuf, n, 0xffffffff); \
   }while(0)
#endif
#ifndef GETCHAR
#define GETCHAR userGetchar
#endif
/* USER CODE END EM */
/* USER CODE BEGIN EFP */
extern UART HandleTypeDef huart2;
extern char printbuf[];
/* USER CODE END EFP */
```
17. 開啟"main.c"並加入下方程式碼

```
/* USER CODE BEGIN PFP */char printbuf[128];
int main ini(void);
/* USER CODE END PFP */
/* USER CODE BEGIN 2 */main ini();
/* USER CODE END 2 *//* USER CODE BEGIN TIM2 Init 2 */
HAL TIM Base Start(&htim2):
```

```
/* USER CODE END TIM2 Init 2 */
```
- 18. 複製EcmDriver.h、EcmUsrDriver.h、PdoDefine.h、platform.h與Utility.h(部分範例)貼入 "Inc"資料夾
- 19. 複製crc32.c(部分範例無此檔案)、EcmUsrDriver.c、main\_ini.c(主程式:部分範例為不同 名)與platform.c、Utility.c(部分範例)貼入Src資料夾
- 20. 已準備好執行範例程式

20. 點擊槌子圖示,並選取欲執行的程式來進行Build,或是點擊Project底下的Build all來 建置程式

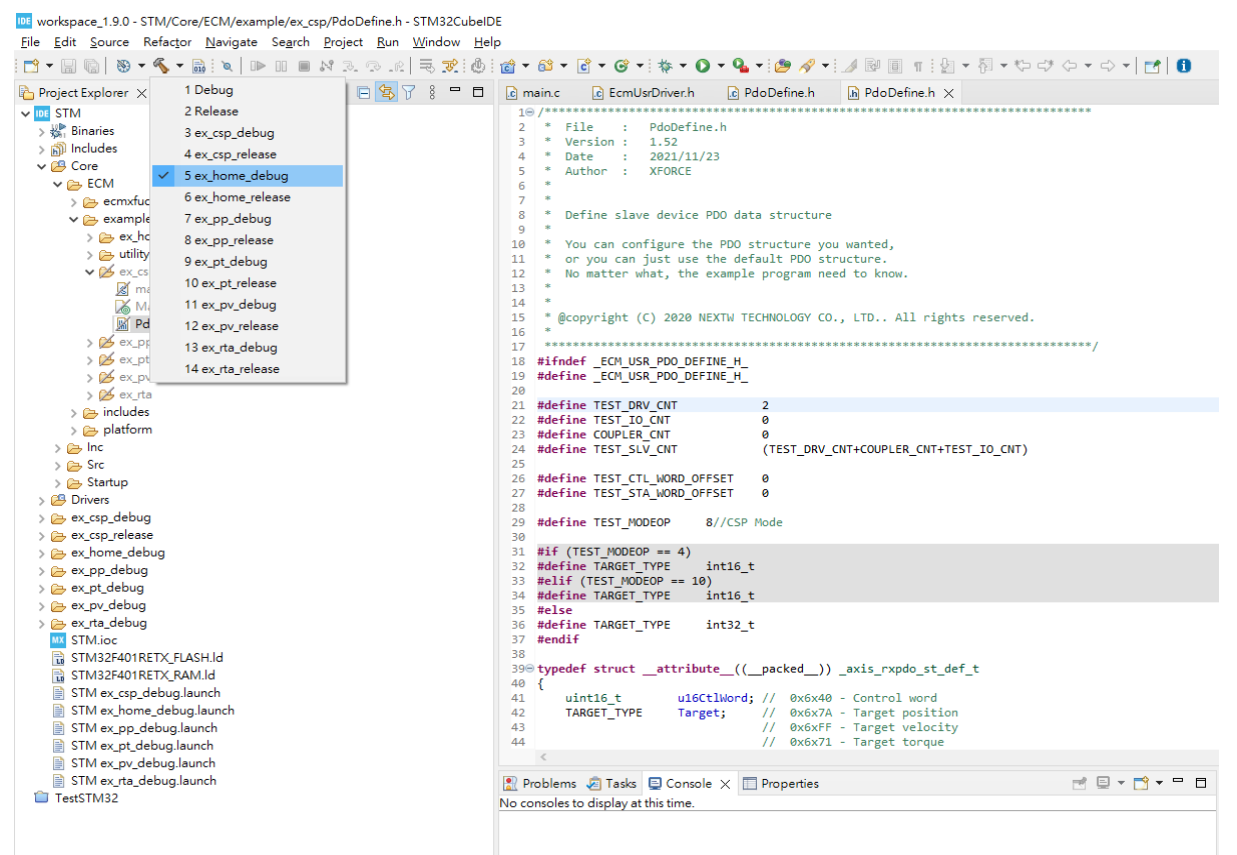

108 workspace\_1.9.0 - STM/Core/ECM/example/ex\_csp/PdoDefine.h - STM32CubeIDE

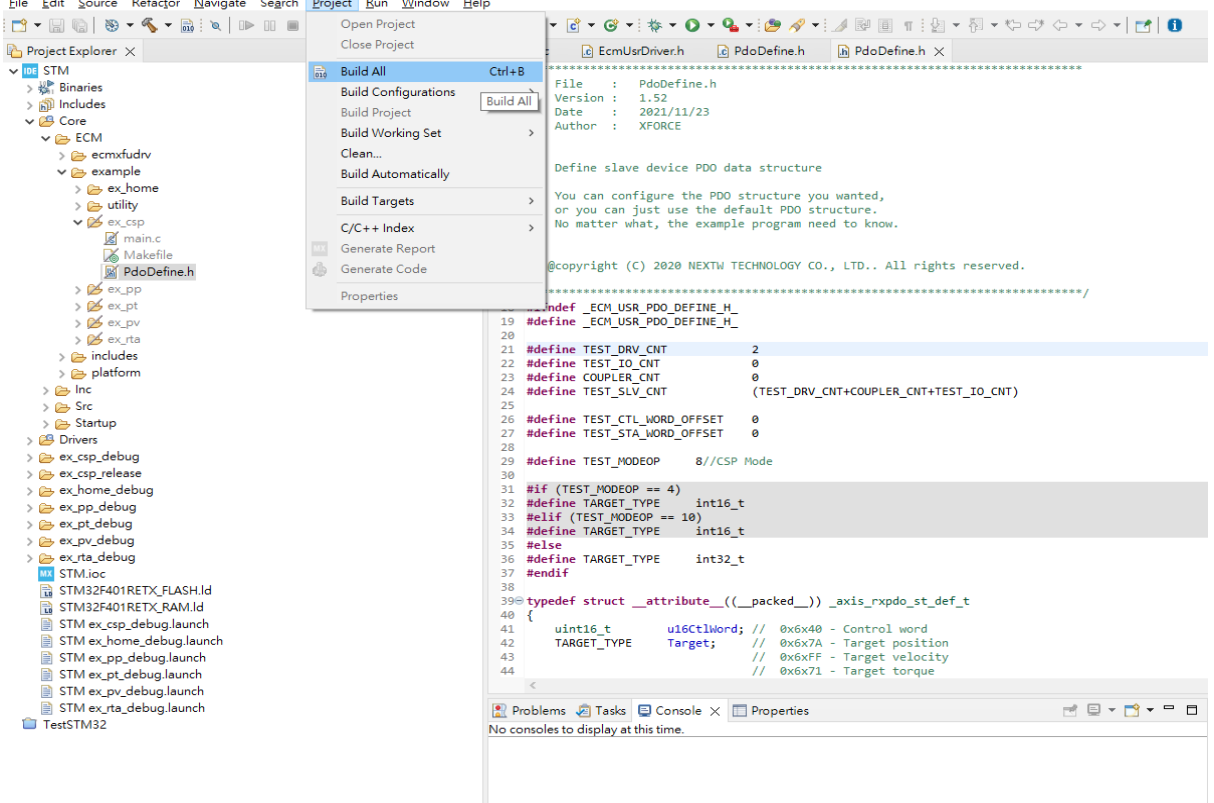

點擊後會開始建置build

#### 在Console欄中顯示完成訊息 (若有錯誤請檢查錯誤原因並排除,注意程式路徑不可包含非英文語系文字)

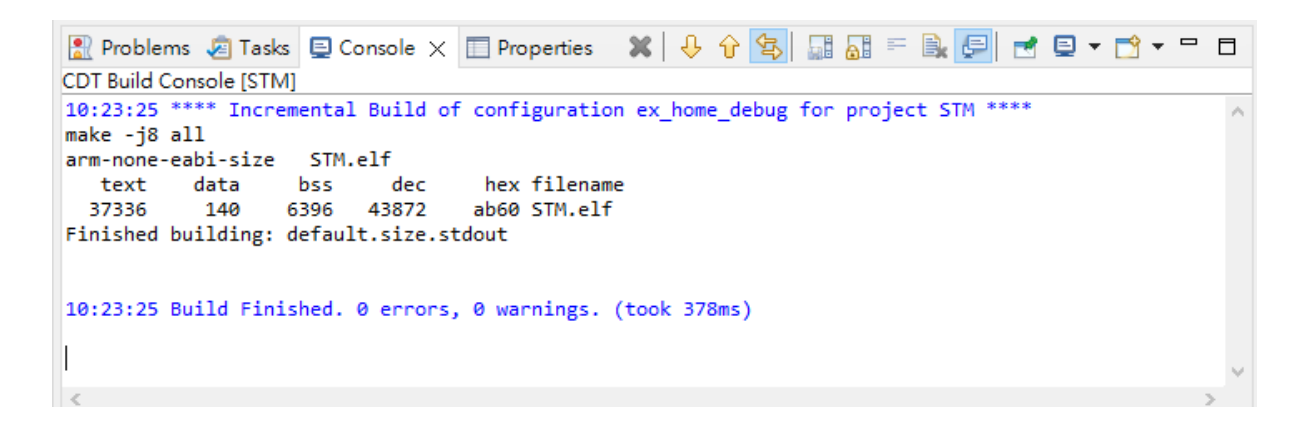

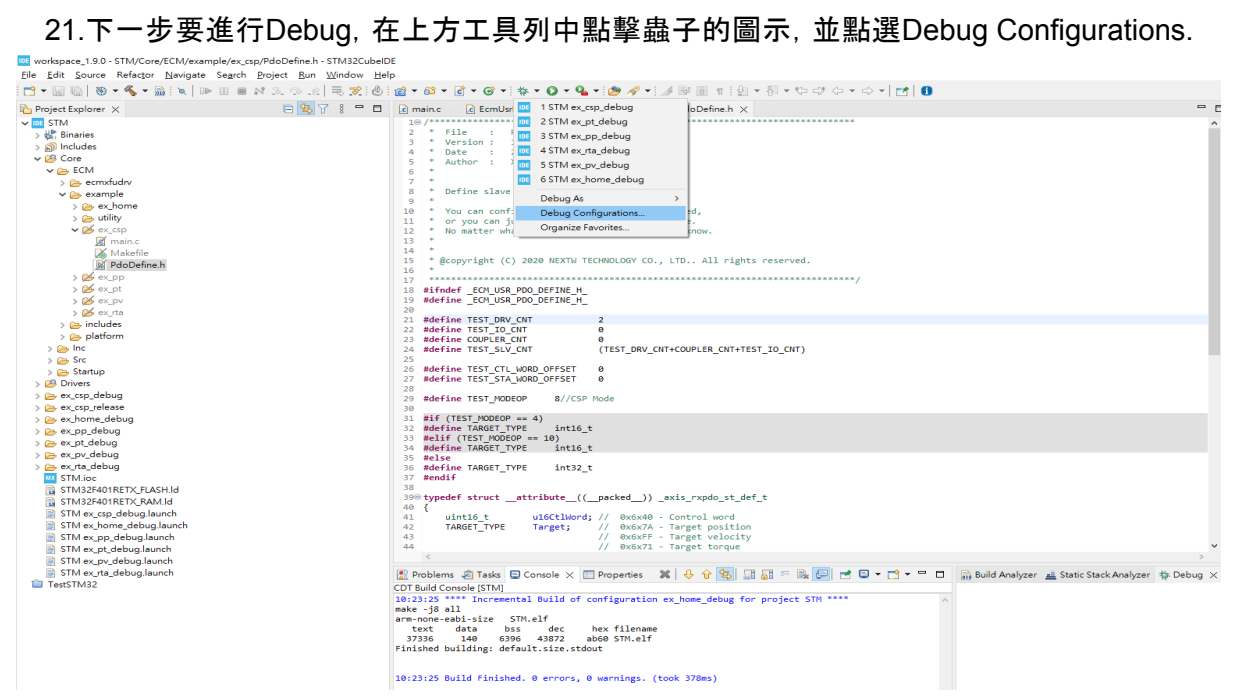

在Debug Configurations中點選STM32,並選擇要Debug的程式再按下Debug就會開始偵錯, 若沒有出現請按上方加的圖示(New launch configurationM, 紅框處)

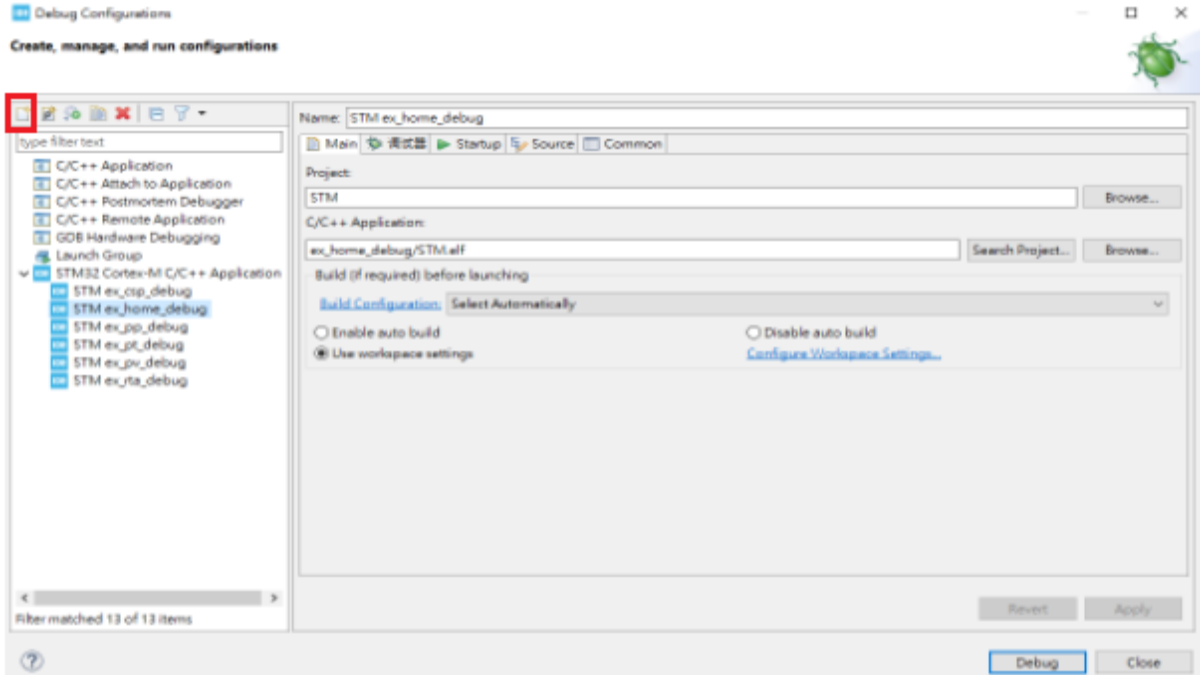

#### 程式會下載至MCU中並在Console顯示相關訊息

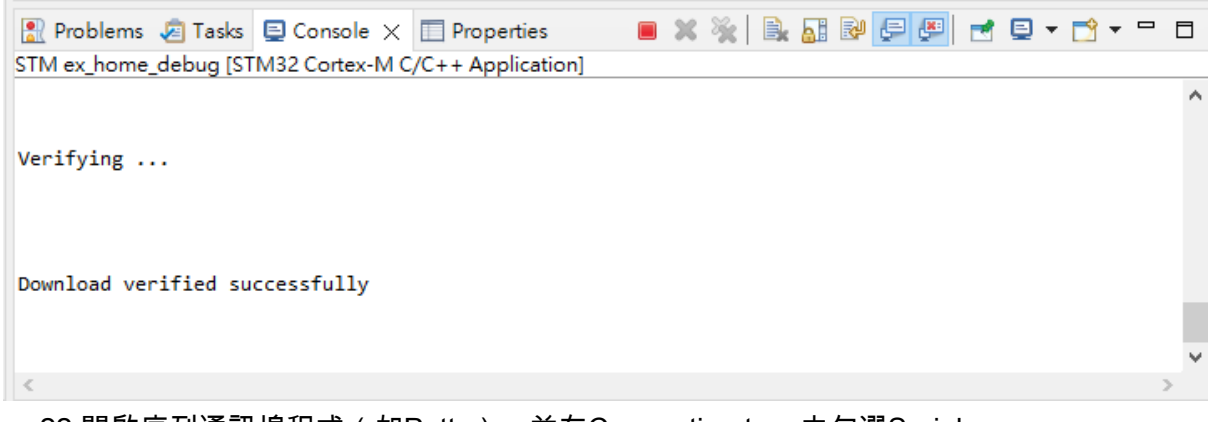

22.開啟序列通訊埠程式(如Putty),並在Connection type中勾選Serial

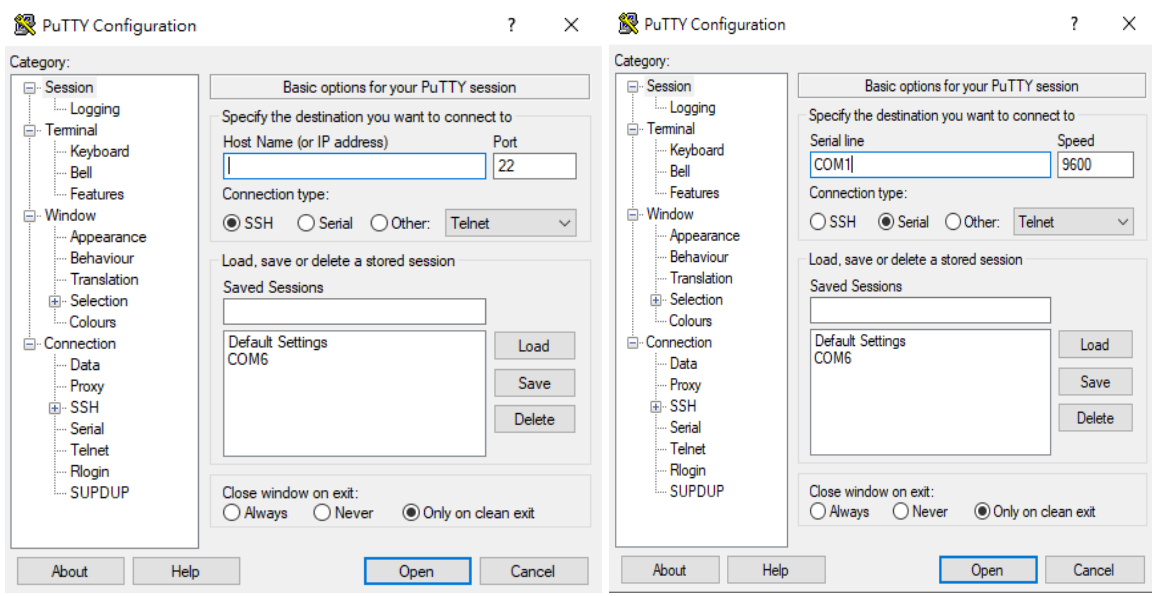

#### 再在Serial line中輸入對應到的COM port(可以在裝置管理員中的連接埠確認,本例為COM4)

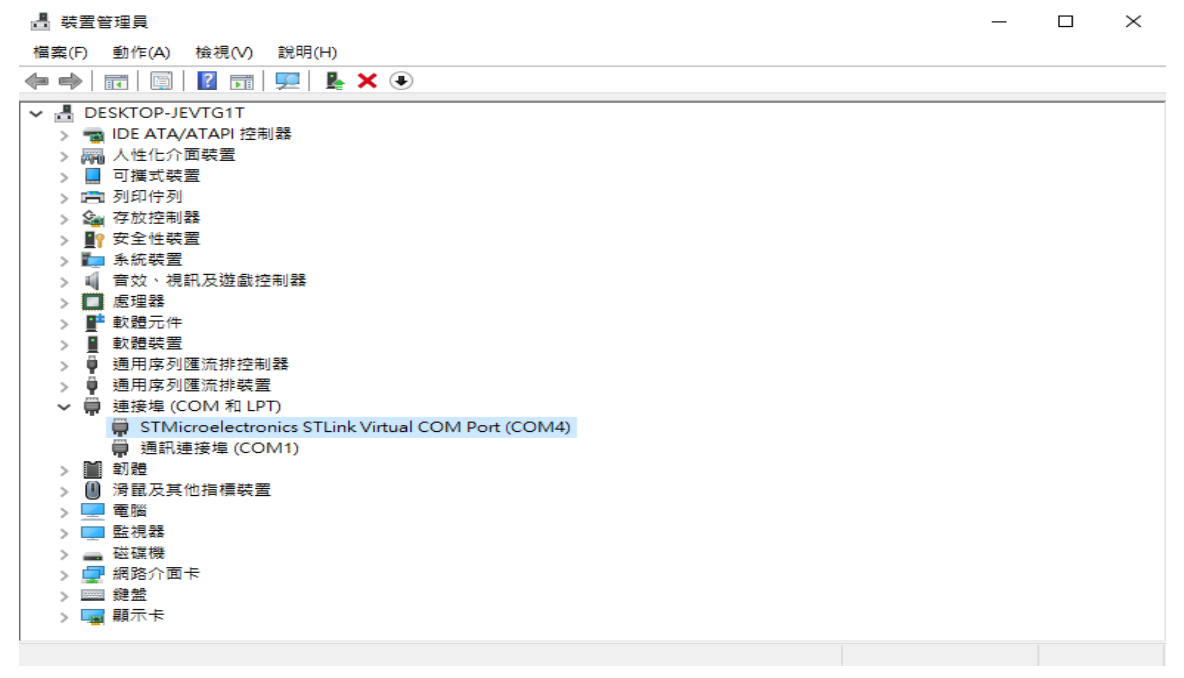

設定好Serial line後, speed輸入 115200, 接著就可以點擊Open

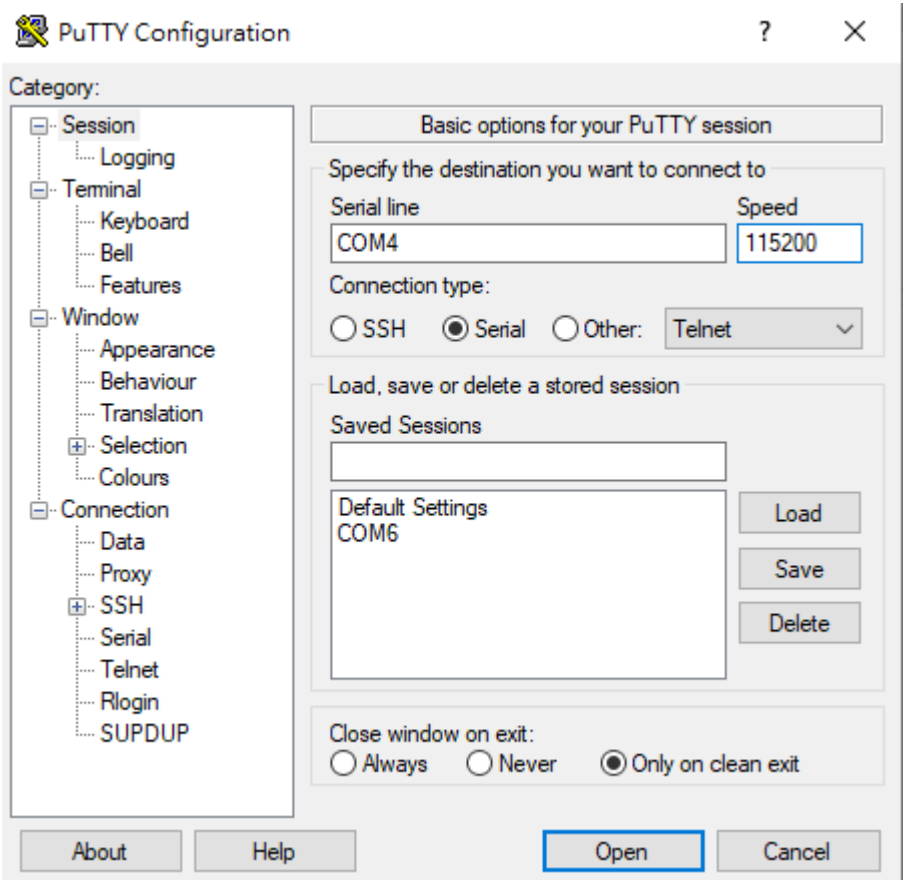

23.進入到Putty或其他RS232序列通訊公用程式,開始執行(按下STM F401RE版上的reset 鍵,或點選STM32CubeIDE中[執行]按鈕), 畫面可得程序中printf的文字

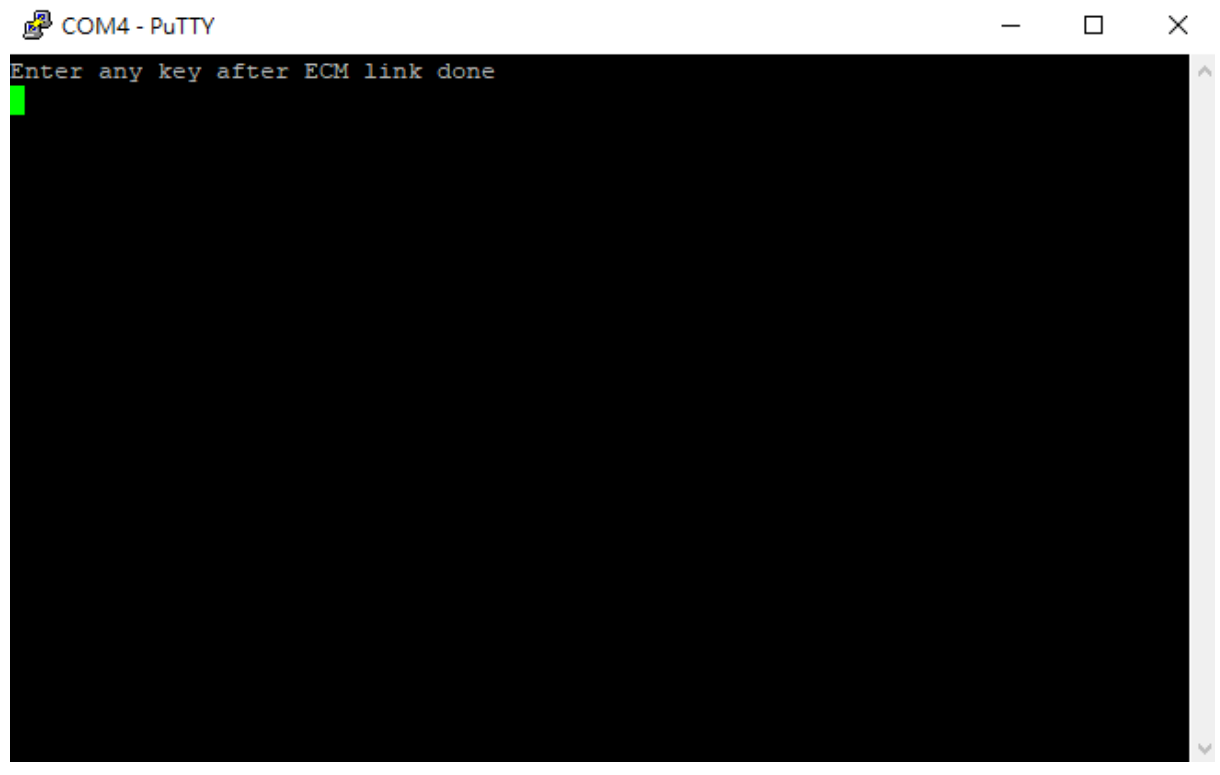

確認ECM-XFU-SK已連結至從站,且網路口燈亮起,按下鍵盤上任意鍵就會開始執行程式

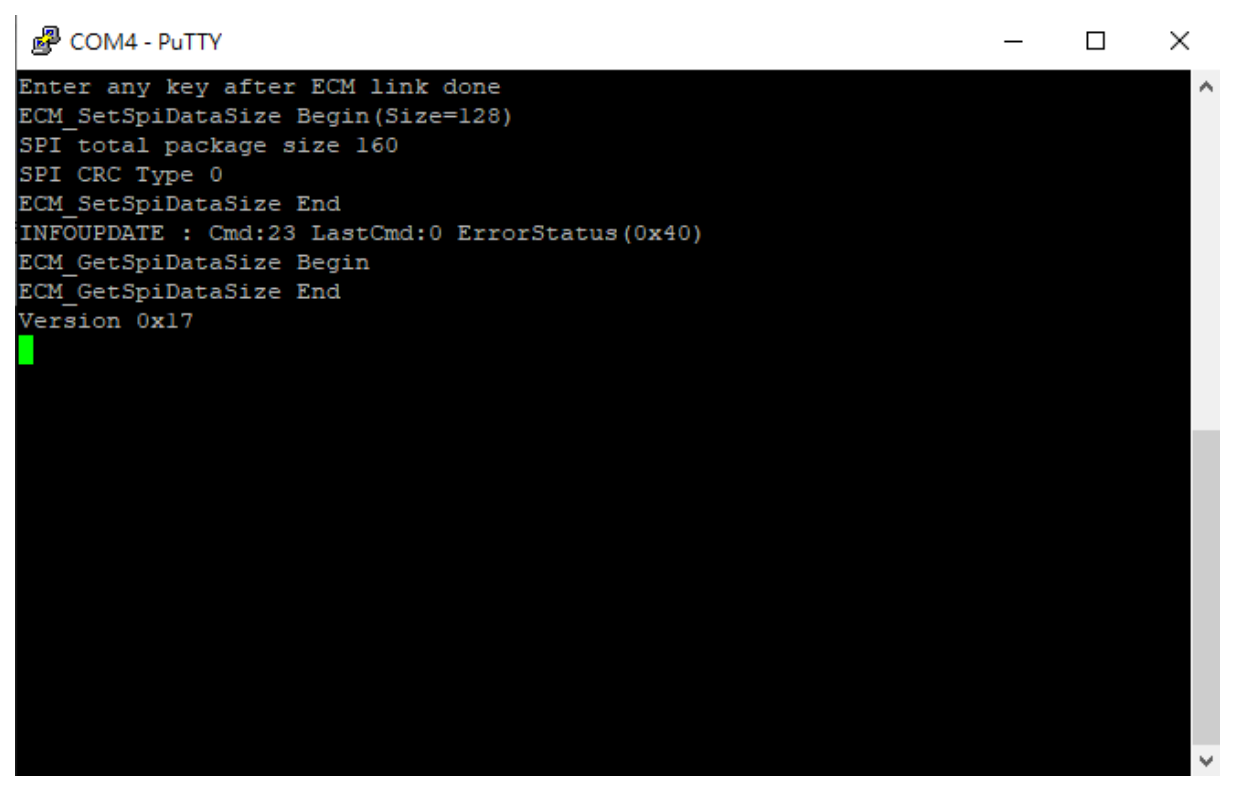

有出現版本號表示成功代表SPI連線傳輸正常

若出現failed訊息可能為接觸不良,調整版子接合處並按下ECM-XF-SK上的reset鍵重新執行

## <span id="page-20-0"></span>**STM32 F401RE** 腳位建立導引

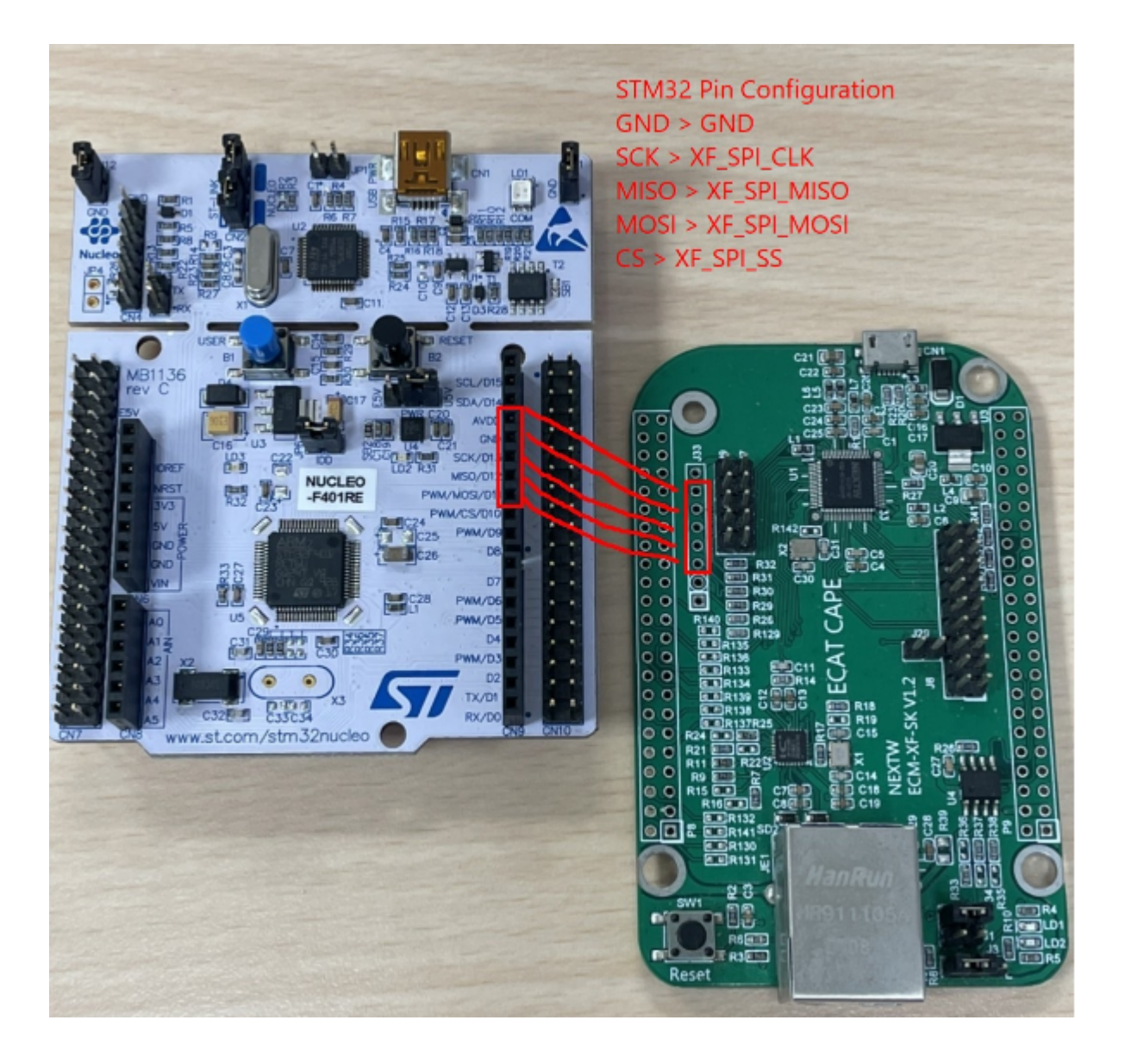

## <span id="page-21-0"></span>**STM32 H7** 腳位建立導引

STM32所生成之main.c與main.h不與F4版本共用,請使用H7範例為範本修改 請使用H7專用platform.h與platform.c

需要F4版本範例可以直接複製main\_ini.c覆蓋至H7 main\_ini.c

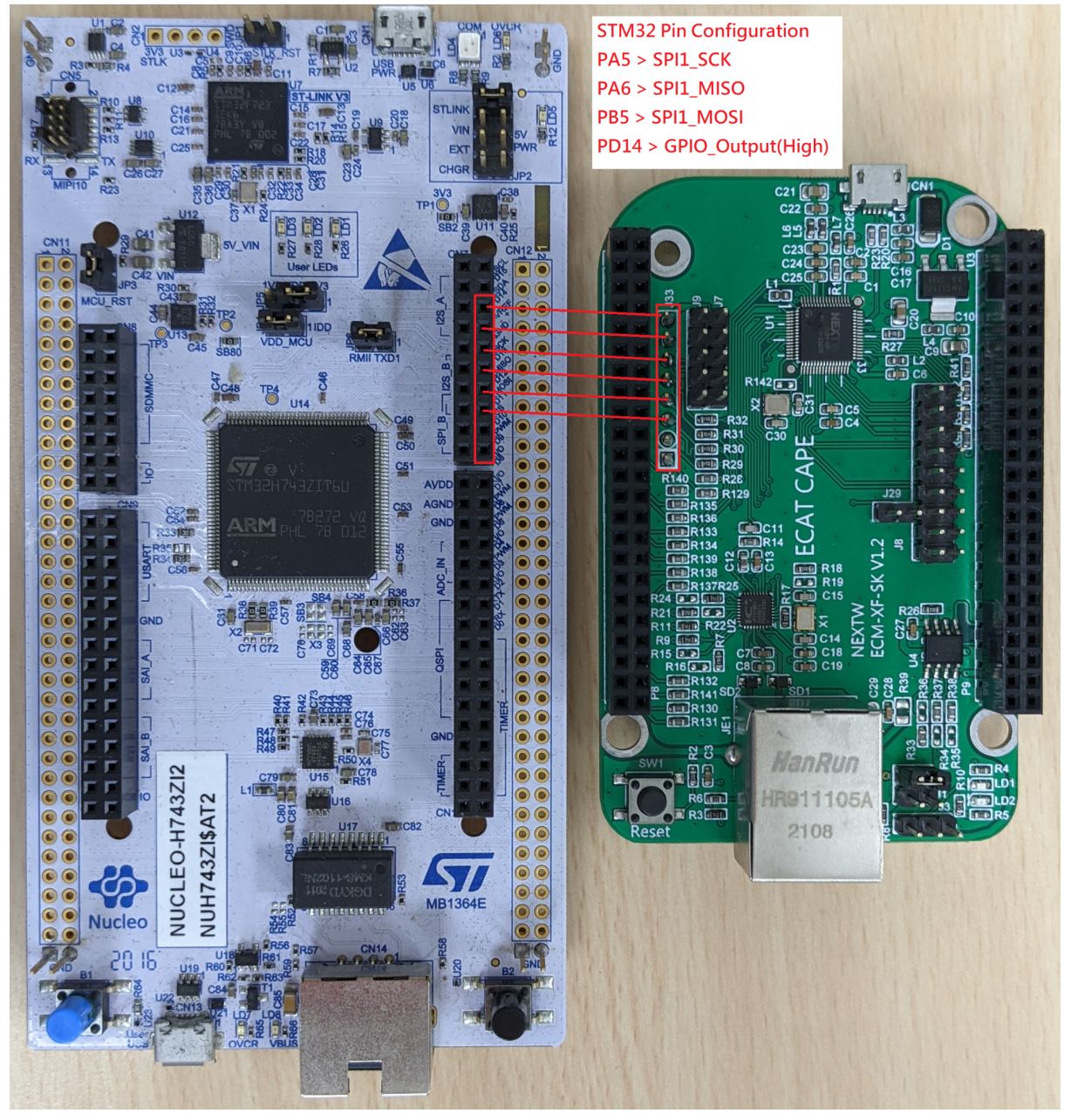

## <span id="page-22-0"></span>新唐範例環境建立導引

- 1. 至新唐官網依作業系統下載Nueclipse GCC(開源IDE),連結為官方下載頁面: [M487 Ethernet Series - Nuvoton](https://www.nuvoton.com/products/microcontrollers/arm-cortex-m4-mcus/m487-ethernet-series/?group=Software&tab=2)
- 2. 在同一頁面下載Nu-Link Keil driver
- 3. 同一頁面下載M480\_BSP\_CMSIS
- 4. 安裝IDE與Keil driver
- 5. 下載範例程式並放入workspace位置
- 6. 開啟Eclipse並在Project Explorer的位置滑鼠右鍵選擇"Import"
- 7. 在匯入畫面依以下順序操作:General > existing project into workspace

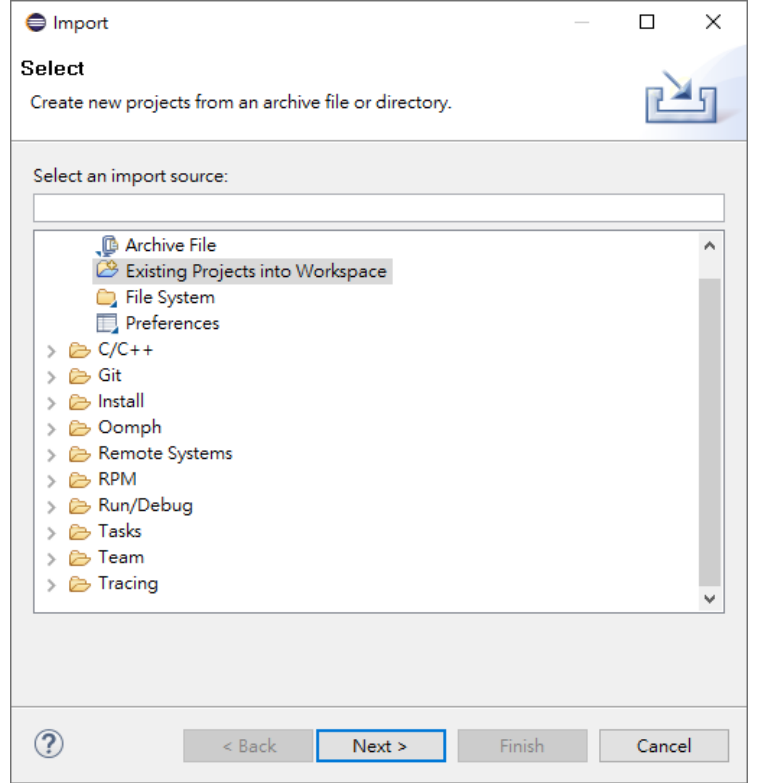

8. 選擇預計開啟的根目錄,範例程式會在中間的視窗出現並點選"Finish"

9. 在成功匯入專案後,可以使用左上方工具列的槌子按鈕選擇要進行bulid的專案

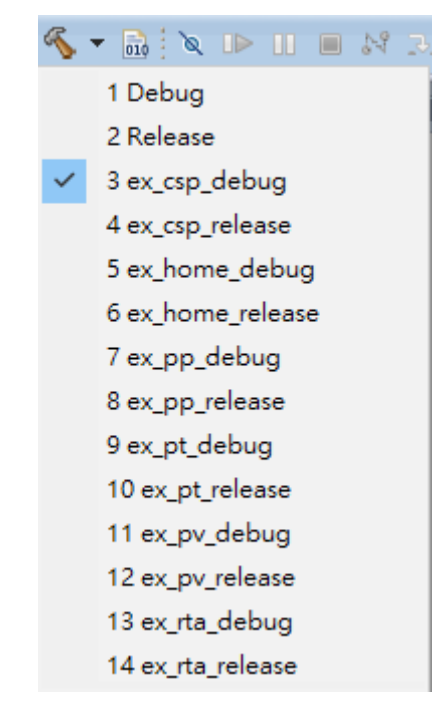

10.選擇完畢後,右鍵點選或上方工具列點選建置(build)專案。專案可以允許建置 Debug模式與Release模式,建議使用Debug模式,在此選取Debug Configurations。

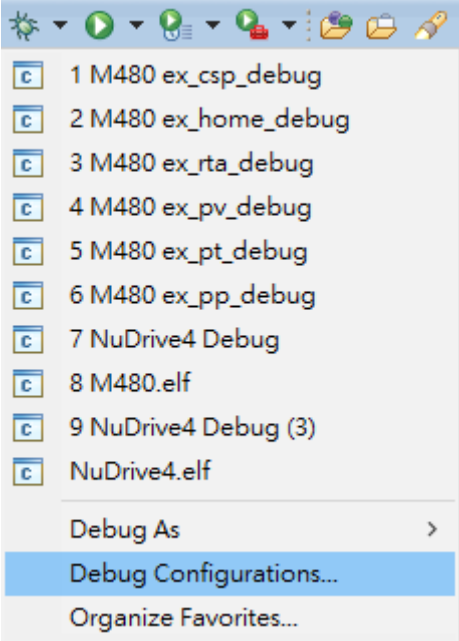

11. 當專案建置完成後,設定Debug配置與Run配置。在GBD Nuvoton Nu-Link Debugging點選左上圖標名稱為"New launch configuration",來建立新的 configuration接下來應會自動生成剛剛建置完成的專案名稱。

 $\mathbf{r}$ 

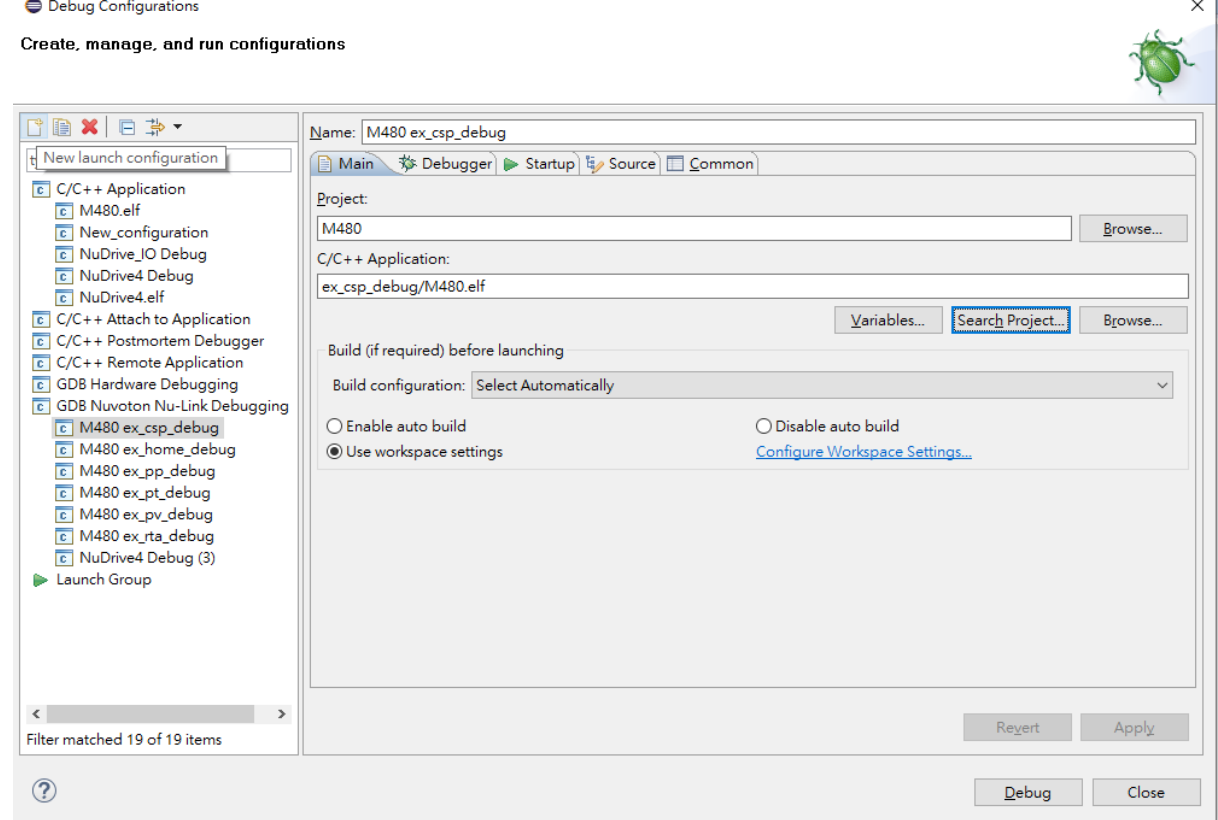

### 12.建立新的New launch configuration後,點選右方Search Project,確認選取到相 對應名稱的檔案後點擊OK,都完成後再點擊Debug,系統會自動將程式寫入晶 片中

<span id="page-25-0"></span>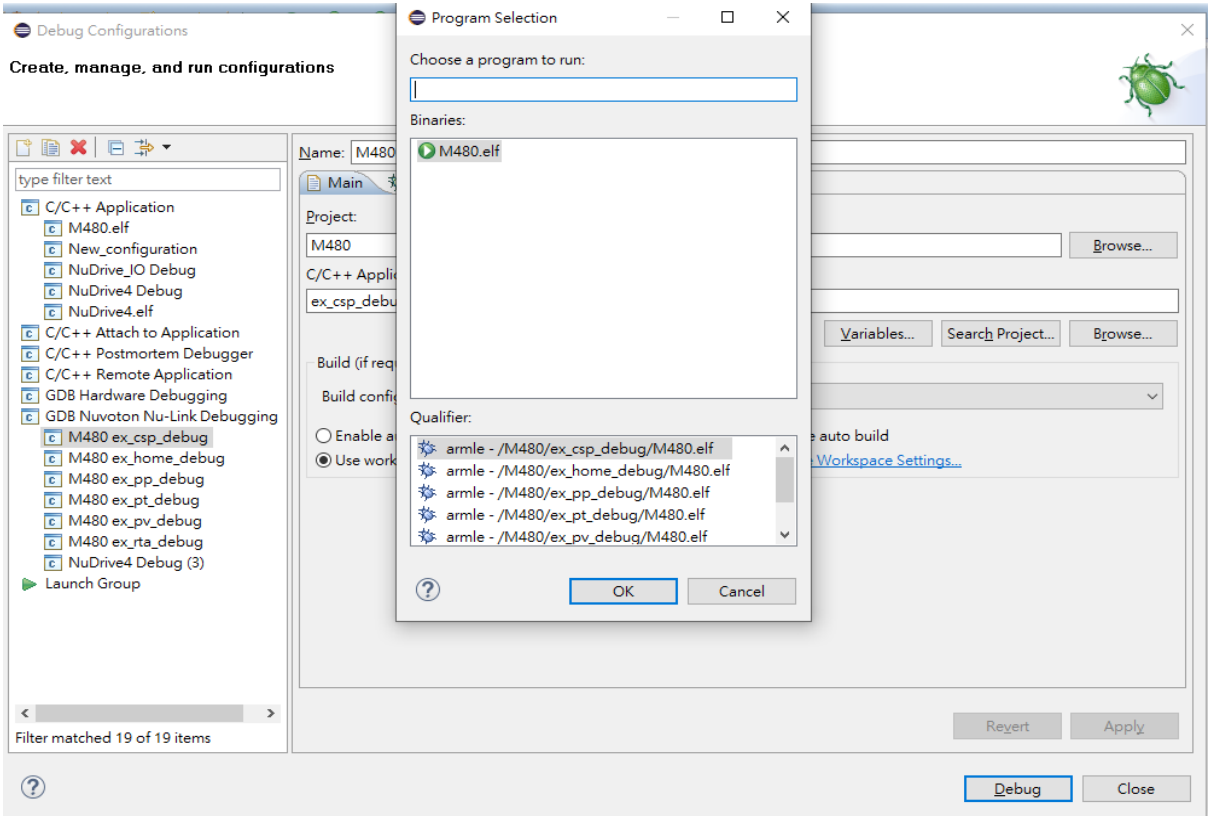

### 修改範例程式為實際應用導引

正確開啟範例程式後可依以下步驟順序進行改寫 使用Drive的應用以STFDrive或NuDrive為範本進行修改,中間會有其他參考別範例中 的做法

### **PdoDefine.h**設定

#define TEST IO CNT

- 1. 點選並進入PdoDefine.h中後,在#define中輸入各類型從站(如Drive或IO或其 他)數量與單站軸數。目前馬達控制器發展已有單控制器可多軸控制,所以若是 一個控制器可以控制兩馬達進行運動,這樣的情況就會是一個從站與兩個軸數, 下圖TEST\_DRV\_CNT代表DRV類型的從站數量, TEST\_IO\_CNT代表IO類型的 從站數量。 #define TEST\_DRV\_CNT  $\mathbf{1}$
- 2. 完成設定後拉至下方繼續設定各類型從站的資料結構(PDO structure)。資料結 構分為RxPDO(主站傳給從站的object)與TxPDO(從站傳給主站的object)兩種, 不同類型的從站如果資料結構不相同,應該分開設定。 下圖設定了RxPDO共有兩個Object, 分別為16bit的Control Word與32bit的

ø

Target。TxPDO也有兩個Object, 分別為16bit的Status Word與32bit的Actual。 若為TEST\_HSP\_DEV型式的子站,則RxPDO共有三個Object, 分別為16bit的 Control Word、32bit的Target及32bit的Out。TxPDO也有三個Object, 分別為 16bit的Status Word、32bit的Actual及32bit的In。

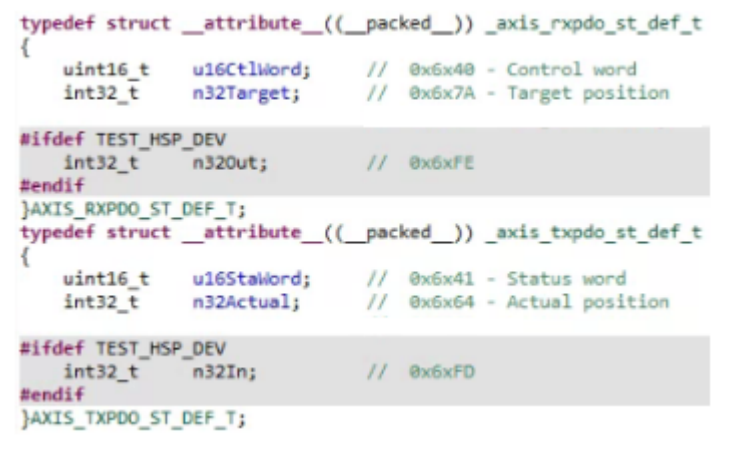

#### **STM32**系列中**main\_ini.c**或**Nuvoton**系列中**main.c**設定

1. 首先要先設定SPI通訊時間,STM32系列中的SPI通訊時間必須另外安裝 STM32CubeMX來設定,Nuvoton系則以main.c中的#define TEST\_SPI\_FREQ 進行設定或是尋找UserSys\_Init()並填入SPI傳輸值。同時輸入欲測試的週期時 間,SPI相關設定可以參閱上位控制晶片(如MCU)的說明。

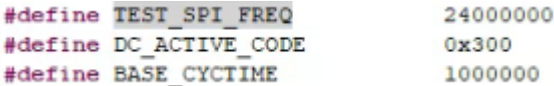

UserSys Init (TEST SPI FREQ) ;

2. 範例中關於TEST CYCTIME NS是定義週期時間,透過MULTI及DIVID的相關 define可以計算最後的週期時間。另外RPM與PPR相關的設定、速度相關設定是 在OP階段馬達運轉的運動參數。

```
* TEST_CYCTIME_DIVID
* 1 : for TEST CYCTIME MULTI
 * 2 : 0.5ms* 4 : 0.25ms* 8 : 0.125ms* TEST CYCTIME MULTI
* 1 : for TEST CYCTIME DIVID
 * 2 : 2ms* 4 : 4ms\ddot{\bullet}#define TEST CYCTIME DIVID
                                  \overline{1}#define TEST_CYCTIME_MULTI
                                    \mathbf{1}#define TEST_CYCTIME_NS<br>#define ONE SEC CYC CNT
                                    ((BASE CYCTIME*TEST CYCTIME MULTI)/TEST CYCTIME DIVID)
                                    (1000000000/TEST CYCTIME NS)
```
3. 設定完成後下方為FIFO設置,FIFO為一暫存空間並依照順序與週期時間將命令 由主站送至從站,若週期時間較短(如小於1ms)時,如果每次SPI或USB交換只送 一次命令,很有可能會造成RxFIFO為空,當RxFIFO為空時,會保持原值送出, 在CSP模式下,很可能造成速度不連續,導致馬達運轉會有震動的情況,此時就 應加大每週期時間所傳輸的命令數量,這邊就會修改

TEST\_PDO\_TO\_FIFO\_ONCE的數值,2為每周期間所傳輸的命令數量為兩筆。 實際上可觀察RxFIFO數量可否累積來決定TEST\_PDO\_TO\_FIFO\_ONCE是否 過小。

```
#define TEST PDO TO FIFO ONCE 2
#define TEST RXFIFO CNT
                                  40<sub>0</sub>#define TEST TXFIFO CNT
                                  TEST PDO TO FIFO ONCE
```
4. 設定完成後跳至主程式int main\_ini()或int main()中開始進行程式的編寫與說明, 一開始會先將記憶體的位置清空以確保接下來運作正常

```
uint64 t u64Data:
int nStartFIFO = 0;
int i = 0, DrvIdx = 0, AxisIdx = 0, YasIdx = 0, nCnt1Sec=0, nRunTimeCnt=0;
int nVel = 0, nSumVel = 0, n32DO = 0x5555;
int nret = 0, nServoState = 1;
int nLogStart = 0:
int n32CurPos[TEST AXIS CNT];
uint16 t u16LastSW[TEST AXIS CNT], u16StaWord[TEST DRV CNT][N AXIS IN ONE DRV];
uint32_t u32CycTimeCnt = 0, u32RunTimeCnt = 0, u32LogFifoCnt=0;
uint8 t u8LEDAxis = 0;
uint8 + u8LEDBit = 0;uint8_t u8Version = 0, u8FifoCnt = 0, u8FifoCntMax = TEST_RXFIFO_CNT;
uint8_t u8State = 0, u8WkcErrCnt = 0, u8CrcErrCnt = 0, u8IsSlvAlive = 0;
uint8 t u8LastState = 0, u8LastWkcErrCnt = 0, u8LastCrcErrCnt = 0;
uint16 t u16RxPD0Size = 0, u16TxPD0Size = 0, u16SpiSize = 0;
int nDriveRxPDOSize = 0, nDriveTxPDOSize = 0;
ints t SlaveCnt = 0;
RXPDO_ST_DEF_T *pAllDevRx;<br>TXPDO_ST_DEF_T *pAllDevTx;
AXIS RXPDO ST DEF T *pRxPDOAxis;
AXIS_TXPDO_ST_DEF_T *pTxPDOAxis;
memset(RxPDOData, 0, sizeof(RxPDOData));
memset(TxPDOData, 0, sizeof(TxPDOData));
memset(nPos, 0, sizeof(nPos));
```
5. EtherCAT主站的第一個命令為ECM\_InitLibrary(&u16SpiSize)。當中會執行SPI 資料大小的設定與確認,同時會確認主站IC的韌體版本等功能。u16SpiSize為欲

設定新SPI資料大小,在C語言中若ECM\_InitLibrary(0)代表不更改SPI Data Size。

u8Version = ECM InitLibrary(&u16SpiSize);

6. 當確認項目皆正常執行後,開始進行EtherCAT初始化 ECM\_EcatInit(DCActCode, CycleTime),並進入Init state ECM\_EcatInit(DCActCode, CycleTime)中DCActCode值0為關閉DC sync功能、 0x300啟動Sync0、0x700同時開啟Sync0與Sync1,CycleTime為週期時間,單位 為ns。 ※此函數會針對 "所有" Slave 下達相同的DCActCode, 若對於不同Slave要設定

不同的DCActCode, 則需使用ECM\_CMD\_ECAT\_DCSYNC (命令代碼50) ECM\_EcatInit(DC\_ACTIVE\_CODE, (BASE\_CYCTIME\*TEST\_CYCTIME\_MULTI) / TEST\_CYCTIME\_DIVID);

7. 確認主站與從站連接後透過ECM\_StateCheck(Slave, ExpectedState, Timeout) 進入Pro-OP開始設定PDO配置,如果從站已有預設配置則只需要給予相對應的 Map Index即可, 如為特殊配置則需配置PDO內容, SetPdoConfig提供最多3組 PDO各8個Object的配置大小,多數範例配置內容在main\_ini.c或main.c中,目前 唯Drive範例在另外在Utility.c中。如果使用ConfigDrive進行配置,內部已有 Reconfig與ShowPDOConfig的動作,所以無需另外加入Reconfig動作,其他範 例則需在完成Configure PDO後加入Reconfigure的動作與ShowPDOConfig。 ECM\_StateCheck(Slave, ExpectedState, Timeout)中Slave如為0xFF則表示針 對所有從站同時命令,ExpectedState則是欲前往之狀態(Pro-OP、Safe-OP與 OP狀態),Timeout為逾時等待時間,如出現無法狀態切換時可能等待時間過短。 ConfigDrive(1, 0, (TEST\_DRV\_CNT - 1), 1, N\_AXIS\_IN\_ONE\_DRV, 0x1602, 0x1A02);

#### 或

```
RxPDOConfig[i].SmaIdx = RxPDO_ASSIGN_IDX;
RxPDOConfig[i].PDOCnt = 1;RxPDOConfig[i].MapIdx[0] = RxPDO_MAP_IDX;
RxPDOConfig[i].Objscnt[0] = 2;SetPdoConfTb1(&RxPDOConfig[i], 0, 0, 0x6040, 0, 16); //control word // 16 bits = 2 bytes for TEST RXPDO SIZE
// the 1st parameter is PDO CONFIG HEAD
// the 2nd parameter is 0 due to RxPDOConfig.PDOCnt = 1
// the 3rd parameter is 0 for the first object as RxPDOConfig.Objscnt[0] = 2// the 4th parameter is a control word index 0x6040
// the 5th parameter is a sub-index for 0x6040
 / the 6th parameter is the bit size for 4th parameter
SetPdoConfTp1(&RxPDOConfig[i], 0, 1, 0x607A, 0, 32); //target position // 32 bits = 4 bytes for TEST_RXPDO_SIZE
TxPDOConfig[i].SmaIdx = TxPDO_ASSIGN_IDX;
TxPDOConfig[i].PDOCnt = 1;TxPDOConfig[i].MapIdx[0] = TxPDO_MAP_IDX;<br>TxPDOConfig[i].ObjsCnt[0] = 2;
SetPdoConfTbl(&TxPDOConfig[i], 0, 0, 0x6041, 0, 16); //status word // 16 bits = 2 bytes for TEST_TXPDO_SIZE
SetPdoConfTbl(&TxPDOConfig[i], 0, 1, 0x6064, 0, 32); //actual position // 32 bits = 4 bytes for TEST_TXPDO_SIZE
```
ECM\_EcatReconfig();

8. 完成配置後進行ECM\_CheckMEMSpace(TEST\_PDO\_FIFO\_ONCE),此步驟 為確認各部分相關記憶體的大小,參數需輸入每次SPI/USB傳輸包含幾筆週期 命令。

ECM CheckMEMSpace(TEST PDO TO FIFO ONCE);

9. 檢查確認沒有問題後利用ECM\_StateCheck(Slave, ExpectedState, Timeout)進 入Safe-OP狀態

ECM\_StateCheck(0xFF, EC\_STATE\_SAFE\_OP, 1000);

- 10.可進入Safe-OP狀態後繼續執行ECM\_StateCheck(Slave, ExpectedState, Timeout)進入OP狀態
- 11. 進入OP狀態後執行ECM\_CheckDCStable()確認DC狀態穩定 ECM\_CheckDCStable();
- 12.當確認完成後,以ECM\_Drv402SM\_StateSet(Axes, ServoOn/OffState)或 ECM\_Drv402SM\_Enable(Axes, Slaves)啟用402 state machine至servo on階 段,此階段為自動切換402 state machine的方式,如果從站無法使用以上兩種切 換方式時,可以參考STF4HSP或NuHSP中的手動切換模式進行單步切換至 Servo On狀態

```
ECM_Drv402SM_StateSet((DrvIdx*N_AXIS_IN_ONE_DRV) + AxisIdx, SERVO_ON_STATE);
```

```
PdoExchangeAndGet402State(DrvIdx, AxisIdx, &u8State);
```
或

```
ECM Drv402SM Enable(0, 0);
```
13.Servo On完成後若為CSP模式,必須將編碼器(實際位置)與命令的目標位置對 齊,可利用AlignmentPosition(),並使用ECM\_InitFIFO()初始化FIFO同時使用 ECM\_ClearFIFO(Direction)將FIFO內部清空後以ECM\_EnableFIFO(Enable)來 啟用FIFO功能。

ECM\_ClearFIFO(0),0為Tx與Rx

ECM\_EnableFIFO(1),1為Enable、0為Disable

```
ECM_InitFIFO();
                   // 0 for TX and RX both
ECM ClearFIFO(0);
PRINTF("ClearFIFO\r\n");
ECM_EnableFIFO(1); // Enable FIFO
PRINTF("EnableFIFO\r\n");
```
14.完成上方步驟後已完成相關相關設定,接下來的資料交換皆會在while迴圈中不 斷重複運行,以判斷FIFO的數量為基準,如果FIFO已經快要塞滿時,則選擇暫停 塞入命令,此外持續將命令塞入FIFO,速度與位置相關設定在Utility.c中可依需 求進行編寫。

## <span id="page-29-0"></span>常見錯誤排除

在執行相關設定時如果跳出Error相關問題,請依以下進行排除

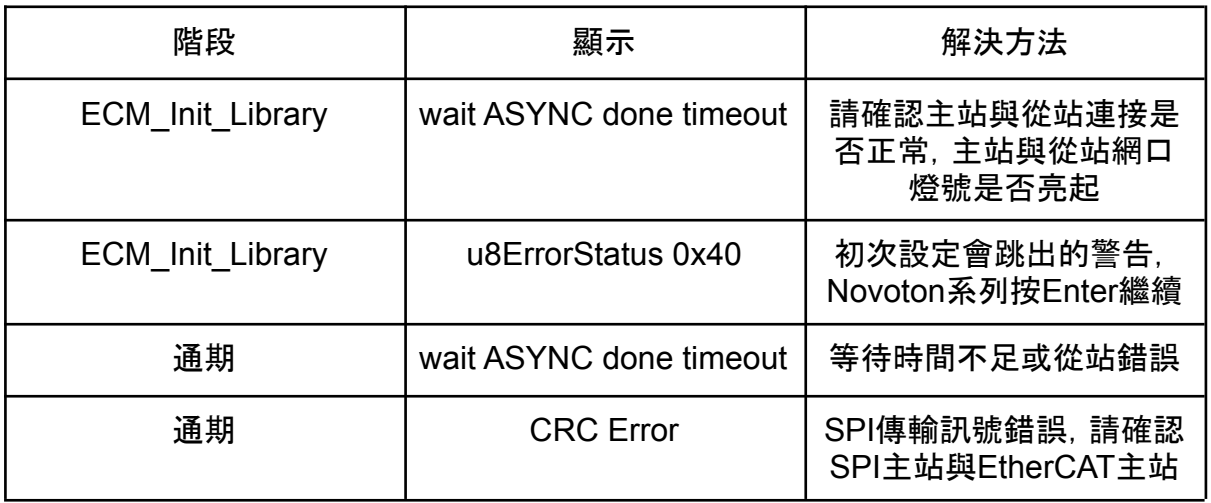

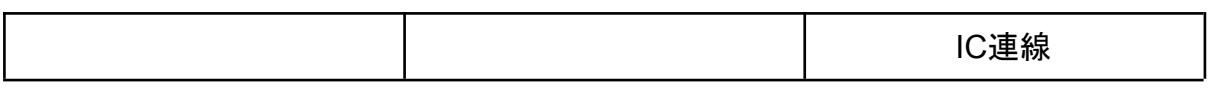

### **Drive 402**自動切換與手動切換

Drive 402 指的是驅動器上的電源控制(servo on、激磁或使能),使用者可以透過 Control Word (0x6040)控制,並透過Status Word (0x6041)來確認狀態。另一個方式是 透過ECM\_CMD\_402\_CONFIG\_SET來指定Control Word及Status Word在該子站的位 置的偏移量(offset), 隨後再透過ECM CMD 402 STATE SET來設定希望到達的電源 狀態。

- 在STF4Drive範例中用ECM Drv402SM StateSet()與 PdoExchangeAndGet402State()來進行Servo ON
- 其他範例中以ECM Drv402SM Enable()的方式進行Servo On ECM\_Drv402SM\_Enable中的參數分別為軸編號(TblIdx)與從站編號(SlvIdx) 所以當為一對一控制器時兩站Enable就會變成 ECM\_Drv402SM\_Enable(0, 0); ECM\_Drv402SM\_Enable(1, 1); 如果為一對二控制器且有兩站時命令就會變成 ECM\_Drv402SM\_Enable(0, 0); //第0站第0個軸,整體的第0軸 ECM\_Drv402SM\_Enable(1, 0); //第0站第1個軸,整體的第1軸 ECM\_Drv402SM\_Enable(2, 1); //第1站第0個軸,整體的第2軸 ECM\_Drv402SM\_Enable(3, 1); //第1站第1個軸,整體的第3軸 ● 手動切換的方式請參考下面程式碼,手動切換是透過Control Word來切換for(DrvIdx=0;DrvIdx<TEST\_SLAVE\_CNT;DrvIdx++){<br>for(AxisIdx=0;AxisIdx<N\_DRV\_IN\_ONE\_SLV;AxisIdx++){ /www.com/solar/www.com/solar/www.com/solar/www.com/solar/www.com/solar/www.com/solar/www.com/solar/<br>| 9 0;<br>| nret = ECM\_EcatPdoFifoDataExchange(PDO\_FIFO\_DEFAULT\_CNT, RxData, TxData, u16PDOSize, &u8FifoCnt, &u8WkcErrCnt, &  $if(nret>0)$ u16LogStatus[(DrvIdx\*N\_DRV\_IN\_ONE\_SLV)+AxisIdx] = pTxPDOData->DRIVE\_GROUP\_0[DrvIdx].HSP[AxisIdx].u16StaWord; PDOstate[(DrvIdx\*N\_DRV\_IN\_ONE\_SLV)+AxisIdx] = pTxPDOData->DRIVE\_GROUP\_0[DrvIdx].HSP[AxisIdx].u16StaWord & CIA402\_SM\_STATE\_NASK;<br>PRINTF("DrvIdx = ‰d, AxisIdx = ‰d, state = 0x‰\r\n", DrvIdx, AxisIdx, PDOstate[(DrvIdx\*N\_DRV\_I if(PDOstate[(DrvIdx\*N\_DRV\_IN\_ONE\_SLV)+AxisIdx]==CIA402\_SW\_NOTREADYTOSWITCHON){ UserDelay(1000); )<br>{\f{PDOstate[(DrvIdx\*N\_DRV\_IN\_ONE\_SLV)+AxisIdx]==CIA402\_SW\_SWITCHEDONDISABLED<br>pRxPDOData->DRIVE\_GROUP\_@[DrvIdx].HSP[AxisIdx].u16CtrlWord = 0x6; //Control word: Shutdown = 0x6 」<br>if(PDOstate[(DrvIdx\*N\_DRV\_IN\_ONE\_SLV)+AxisIdx]==CIA402\_SW\_READYTOSWITCHON){<br>pRxPDOData->DRIVE\_GROUP\_@[DrvIdx].HSP[AxisIdx].u16CtrlWord = 0x7; //Control word: Switch on = 0x7 j<br>if(PDOstate[(DrvIdx\*N\_DRV\_IN\_ONE\_SLV)+AxisIdx]==CIA402\_SW\_SWITCHEDON){ pRxPDOData->DRIVE\_GROUP\_@[DrvIdx].HSP[AxisIdx].u16CtrlWord = 0xF; //Control word: Enable operation = 0xF .<br>if(PDOstate[(DrvIdx\*N\_DRV\_IN\_ONE\_SLV)+AxisIdx]==CIA402\_SW\_OPERATIONENABLED){  $j_{i+j}$ <br>if(j==3){ break;  $\rightarrow$ )<br>if(PDOstate[(DrvIdx\*N\_DRV\_IN\_ONE\_SLV)+AxisIdx]==CIA402\_SW\_QUICKSTOPACTIVE){<br>pRxPDOData->DRIVE\_GROUP\_@[DrvIdx].HSP[AxisIdx].u16CtrlWord = 0x0; //Control word: Disable voltage = 0x0 if(PDOstate[(DrvIdx\*N\_DRV\_IN\_ONE\_SLV)+AxisIdx]==CIA402\_SW\_FAULTREACTIONACTIVE){ UserDelay(1000) }<br>if(PDOstate[(DrvIdx\*N\_DRV\_IN\_ONE\_SLV)+AxisIdx]==CIA402\_SW\_FAULT){<br>pRxPDOData->DRIVE\_GROUP\_0[DrvIdx].HSP[AxisIdx].u16CtrlWord = 0x0; //Control word: Fault reset = 0x0->0x80 .<br>nret = ECM\_EcatPdoFifoDataExchange(PDO\_FIFO\_DEFAULT\_CNT, RxData, TxData, u16PDOSize, &u8FifoCnt, &u8WkcErrCnt, &u8CrcErrCnt); UserDelay(1000); ourner\_victorytyte\_GROUP\_0[DrvIdx].HSP[AxisIdx].u16CtrlWord = 0x80;<br>nret = ECM\_EcatPdoFifoDataExchange(PDO\_FIFO\_DEFAULT\_CNT, RxData, TxData, u16PDOSize, &u8FifoCnt, &u8WkcErrCnt, &u8CrcErrCnt);  $\begin{smallmatrix}&&&&1\\&&&&1&&1\\&&&&1&&1\end{smallmatrix}$ UserDelay(1000);

## <span id="page-32-0"></span>維護紀錄

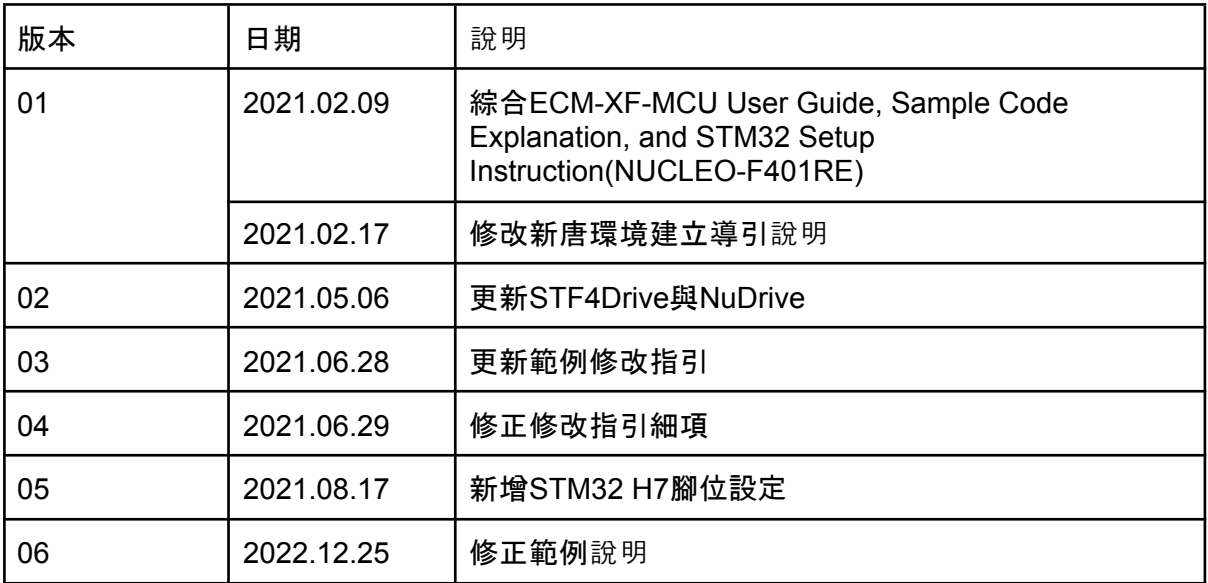